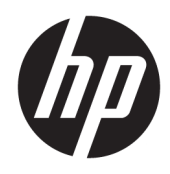

Uporabniški priročnik

© Copyright 2019, 2020 HP Development Company, L.P.

MacOS je blagovna znamka družbe Apple Computer, Inc., registrirana v ZDA in drugih državah. HDMI, logotip HDMI in High Definition Multimedia Interface so blagovne znamke ali registrirane blagovne znamke HDMI Licensing LLC. Windows je blagovna znamka ali registrirana blagovna znamka družbe Microsoft Corporation v Združenih državah Amerike in/ali drugih državah. DisplayPort™, logotip DisplayPort™ in VESA® so blagovne znamke ali registrirane blagovne znamke v lasti zveze VESA (Video Electronics Standards Association) v Združenih državah Amerike in drugih državah.

Informacije, podane v tem dokumentu, se lahko spremenijo brez predhodnega obvestila. Edine garancije za HP-jeve izdelke oziroma storitve so navedene v izrecnih izjavah o garanciji, priloženih tem izdelkom oziroma storitvam. Noben del tega dokumenta se ne sme razlagati kot dodatna garancija. HP ni odgovoren za tehnične ali uredniške napake ali pomanjkljivosti v tem dokumentu.

#### **Obvestilo o izdelku**

V tem priročniku so opisane funkcije, ki so skupne večini modelov. Nekatere funkcije v vašem izdelku morda ne bodo na voljo. Za dostop do najnovejšega uporabniškega vodnika pojdite na spletno mesto <http://www.hp.com/support>in z upoštevanjem navodil poiščite svoj izdelek. Nato izberite **User Guides** (Uporabniški vodniki).

Druga izdaja: marec 2020

Prva izdaja: december 2019

Št. dela dokumenta: L72368-BA2

## **O tem priročniku**

Ta priročnik vsebuje tehnične podatke in informacije o funkcijah monitorja, nastavitvah monitorja, uporabi programske opreme in tehničnih podatkih. Vaš monitor glede na model morda ne bo imel vseh funkcij, ki jih vključuje ta priročnik.

**OPOZORILO!** Prikazuje nevarno situacijo, ki v primeru, da je ne preprečite, **lahko** privede do hude telesne poškodbe ali smrti.

**POZOR:** Prikazuje nevarno situacijo ki, če se ji ne izognete, se **lahko** konča z blažjo ali zmernejšo poškodbo.

- **POMEMBNO:** Označuje informacije, ki so pomembne, vendar niso povezane z nevarnostjo (na primer, sporočila v zvezi z materialno škodo). Opozarja uporabnika, da lahko neupoštevanje postopkov natanko tako, kot so opisani, povzroči izgubo podatkov in poškodbe strojne ali programske opreme. Prav tako vsebuje bistvene informacije za obrazložitev koncepta ali izvedbo opravila.
- **EX OPOMBA:** Vsebuje dodatne informacije za poudarjanje ali dopolnitev pomembnih točk glavnega besedila.
- **K:** NASVET: Nudi uporabne namige za izvedbo opravila.

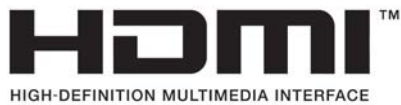

Ta izdelek vsebuje tehnologijo HDMI.

# **Kazalo**

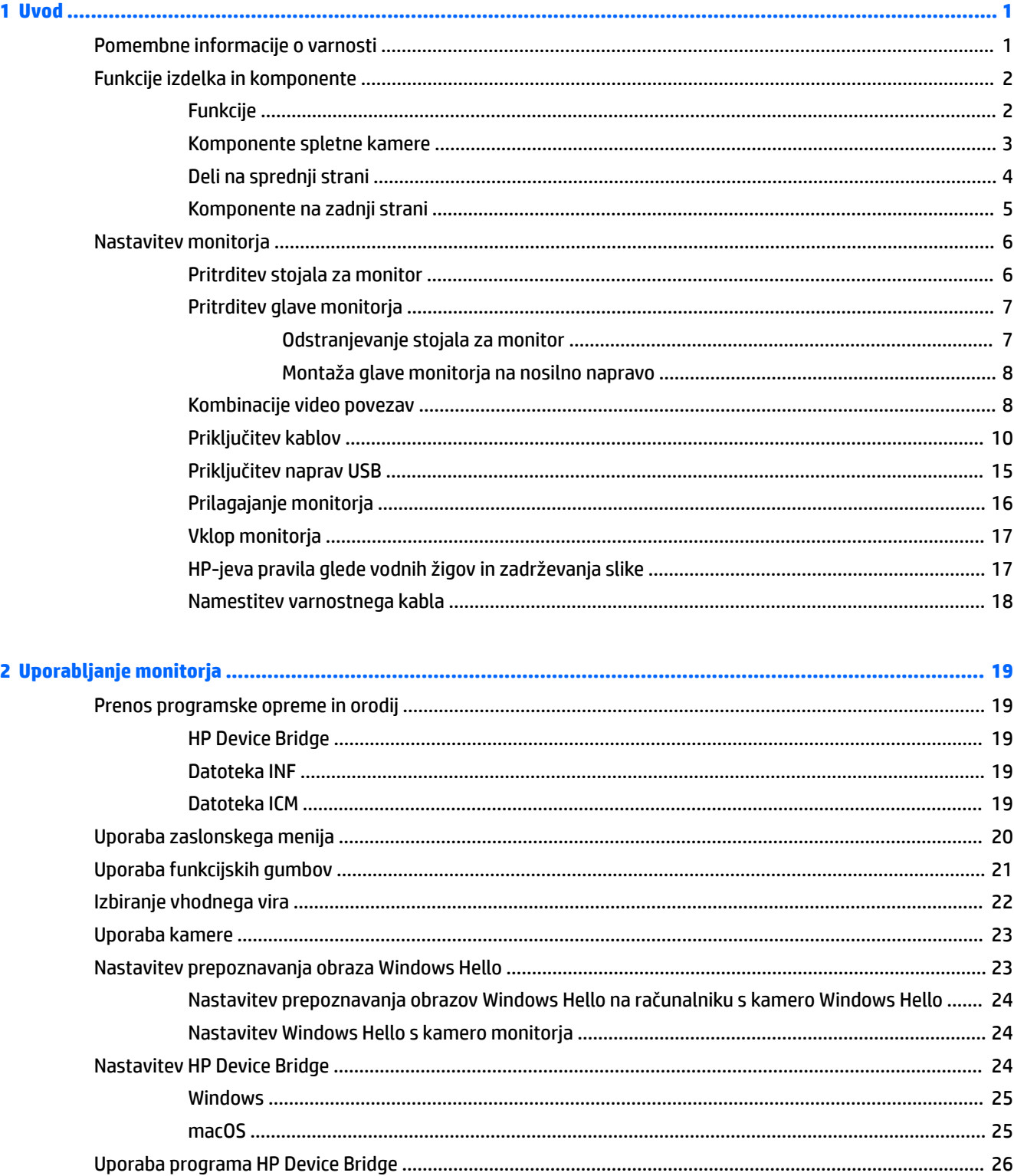

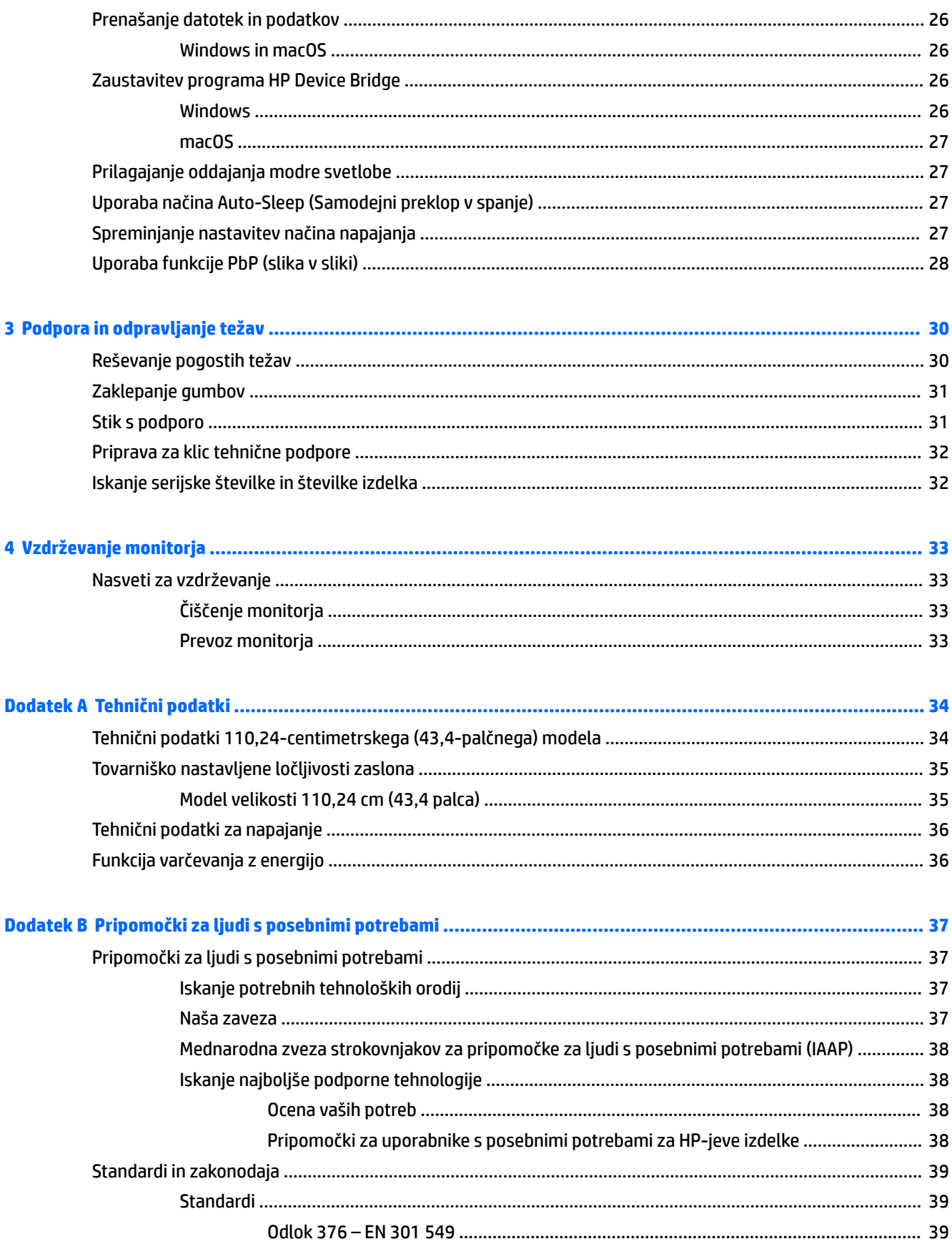

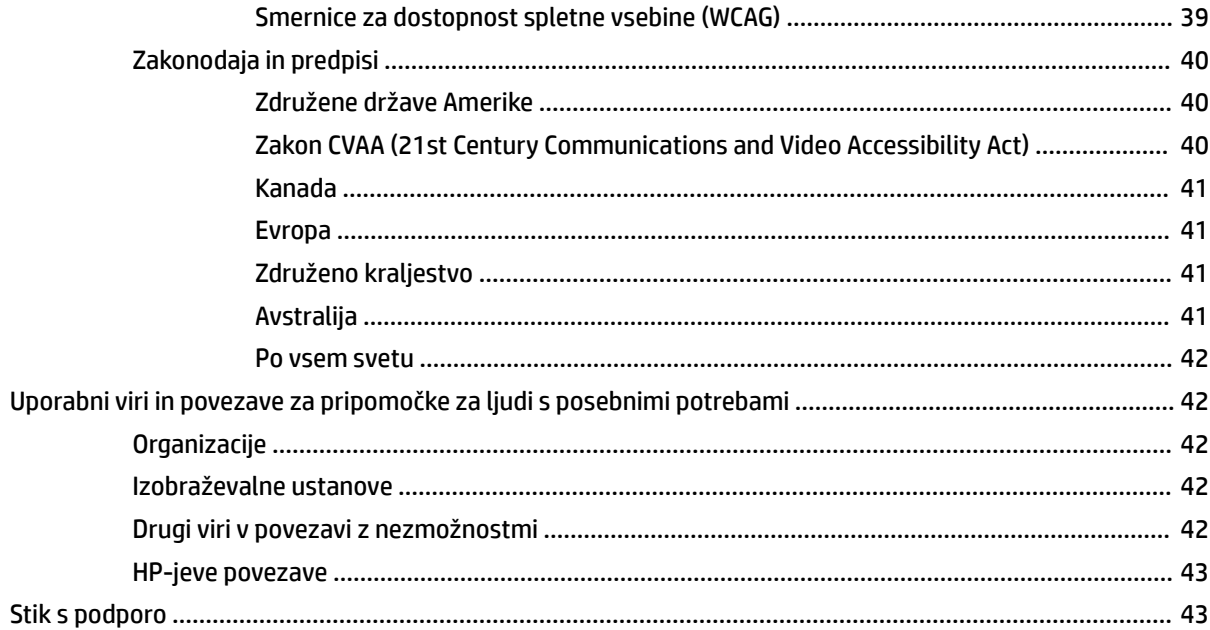

# <span id="page-8-0"></span>**1 Uvod**

# **Pomembne informacije o varnosti**

Monitorju sta priložena napajalni kabel in napajalnik. Če uporabite drug kabel, uporabite samo vir napajanja in priključek, primeren za ta monitor. Informacije o ustreznem napajalnem kablu za ta monitor poiščite v *Obvestilih o izdelku* v kompletu dokumentacije.

**<u>A OPOZORILO!</u>** Možnost električnega udara ali poškodbe opreme zmanjšate tako:

- Napajalni kabel priključite v vtičnico, ki je vedno prosto dostopna.
- Če ima napajalni kabel 3-polni vtič, kabel vtaknite v ozemljeno 3-polno vtičnico.

• Napajanje računalnika prekinite tako, da iztaknete napajalni kabel iz vtičnice za izmenični tok. Če želite kabel izvleči iz vtičnice za izmenični tok, ga primite za vtič.

Zaradi varnosti na napajalne in druge kable ničesar ne polagajte. Vse kable in žice monitorja namestite tako, da jih ni mogoče izvleči, iztakniti ali se ob njih spotakniti.

če želite zmanjšati tveganje resnih poškodb, preberite *Priročnik za varno in udobno uporabo*, ki ste ga prejeli skupaj z uporabniškimi vodniki. Ta opisuje ustrezno namestitev delovne postaje, ustrezno držo pri delu ter priporočljive zdravstvene in delovne navade za uporabnike računalnikov. V *Priročniku za varno in udobno uporabo* so tudi pomembne informacije o električni in mehanski varnosti. *Priročnik za varno in udobno uporabo* je na voljo tudi na spletnem mestu [http://www.hp.com/ergo.](http://www.hp.com/ergo)

**POMEMBNO:** Da zaščitite monitor in računalnik, priključite vse napajalne kable računalnika in zunanjih naprav (kot so monitor, tiskalnik ali optični bralnik) v napravo za prenapetostno zaščito, kot je napajalna enota ali brezprekinitveni napajalnik (UPS). Vse napajalne enote ne zagotavljajo prenapetostne zaščite; napajalna enota mora biti posebej označena, da ima to lastnost. Uporabite napajalno enoto, za katero proizvajalec ponuja zavarovanje pred škodo, s katero vam bo v primeru okvare prenapetostne zaščite povrnjena škoda.

Pri namestitvi monitorja uporabite ustrezno pohištvo primerne velikosti.

- **OPOZORILO!** Monitorji, ki so neustrezno postavljeni na predalnike, knjižne omare, police, pisalne mize, zvočnike, skrinje ali vozičke, se lahko prevrnejo in povzročijo telesne poškodbe.
- **EX OPOMBA:** Ta izdelek je primeren za namene zabave. Predlagamo, da monitor postavite v nadzorovano svetlo okolje, da ne bi prišlo do motenj zaradi okoliške svetlobe in svetlih površin, ki bi lahko povzročile moteče odseve na zaslonu.

# <span id="page-9-0"></span>**Funkcije izdelka in komponente**

## **Funkcije**

Monitor vključuje naslednje funkcije:

- 110,24 cm (43,4 in) z ukrivljenim polmerom 1800 mm in ločljivostjo 3840 × 1200, ultra-široki zaslon z osvetlitvijo ozadja in podporo za celozaslonski prikaz manjših ločljivosti
- Protiodsevna zaslonska plošča z LED-osvetlitvijo ozadja
- Široko vidno polje, ki omogoča ogled iz stoječega ali sedečega položaja, ali pri gibanju z ene strani na drugo
- Vgrajena tehnologija HP Device Bridge, ki omogoča uporabo ene same tipkovnice in miške na dveh povezanih računalnikih za upravljanje programske opreme in prenos datotek in podatkov med računalnikoma
- Vgrajena pojavna infrardeča (IR) in RGB kamera z mikrofoni s preprečevanjem hrupa za konferenčne klice in podporo za Microsoft Windows® Hello
- Možnost prilagajanja naklona
- Možnost prilagajanja višine
- Video vhod DisplayPort™ (DP)
- Video vhod HDMI (High Definition Multimedia Interface) (kabel priložen)
- Vrata USB vrste C, ki podpirajo zagotavljanje napajanja do 65 W in način preklapljanja DisplayPort (način DP Alt)
- Dinamično zagotavljanje napajanja do 110 W, porazdeljenega med vrati USB vrste C št. 1 in vrati USB vrste C št. 2
- Zvezdišče USB 3.0 z dvoje vrat USB vrste C za priklop na računalnik (vhodna) in štirimi vrati USB za priklop naprav USB (izhodna)
- Priložen kabel USB za priključitev zvezdišča USB na monitorju v vrata USB na računalniku
- Priključek za izhod zvoka (slušalke)
- Omogoča uporabo funkcije »Plug-and-play«, če jo podpira operacijski sistem
- Varnostna reža na zadnji strani monitorja za dodaten varnostni kabel
- Zaslonski prikaz (OSD) za prilagajanje nastavitev in optimizacijo v več jezikih
- Zaščita pred kopiranjem HDCP (High-Bandwidth Digital Content Protection) na vseh digitalnih vhodih
- Nosilec VESA® za montažo monitorja na stenski nosilec ali nosilno roko
- Nastavitve načina šibke modre svetlobe za bolj sproščeno in manj stimulativno sliko
- Funkcija varčevanja z energijo za izpolnjevanje zahtev po zmanjšani porabi električne energije

**OPOMBA:** Za varnostne informacije in upravna obvestila glejte *Opombe o izdelku*, priložene kompletu dokumentacije. Za dostop do najnovejšega uporabniškega priročnika pojdite na spletno mesto <http://www.hp.com/support> in z upoštevanjem navodil poiščite svoj izdelek. Nato izberite **User Guides**  (Uporabniški priročniki).

# <span id="page-10-0"></span>**Komponente spletne kamere**

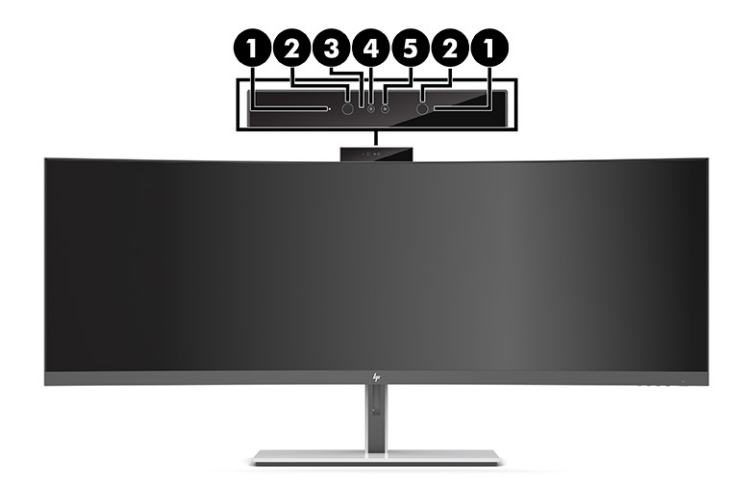

## **Tabela 1-1 Komponente spletne kamere in njihovi opisi**

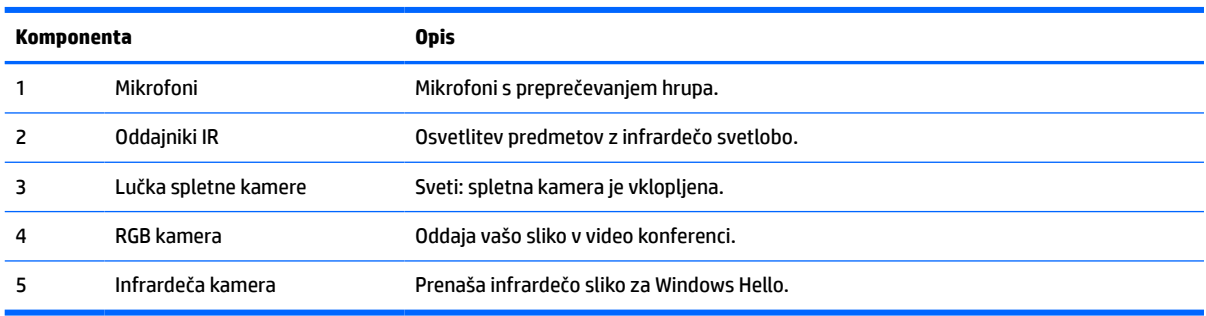

# <span id="page-11-0"></span>**Deli na sprednji strani**

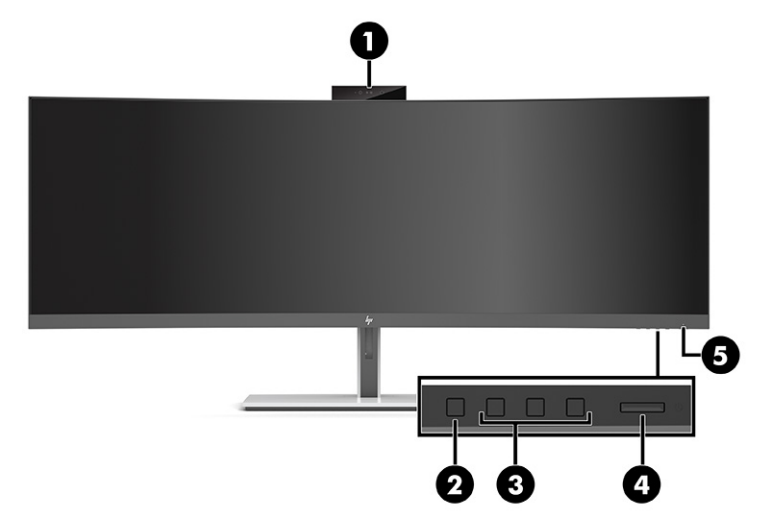

### **Tabela 1-2 Deli na sprednji strani**

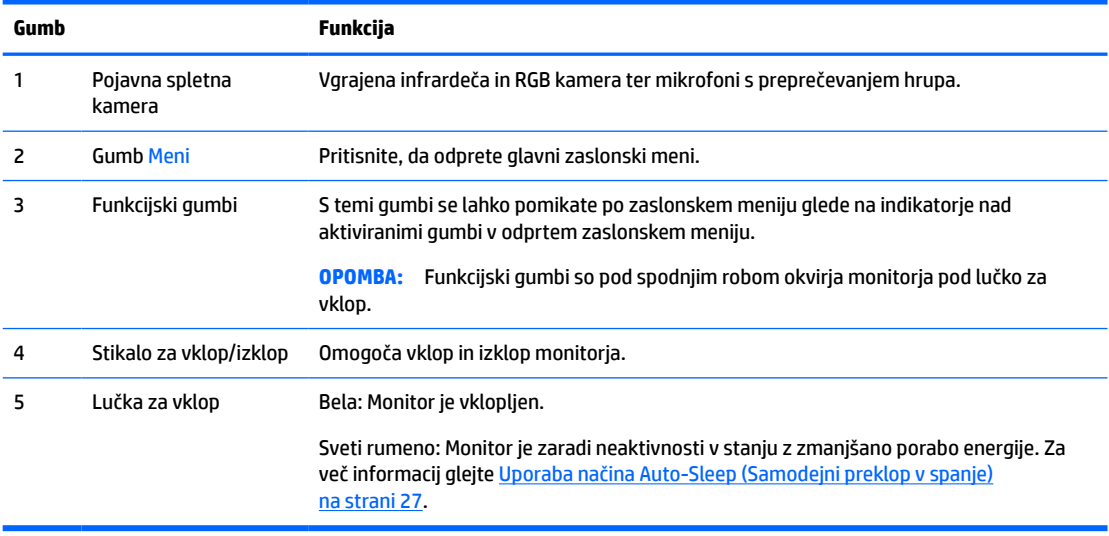

## <span id="page-12-0"></span>**Komponente na zadnji strani**

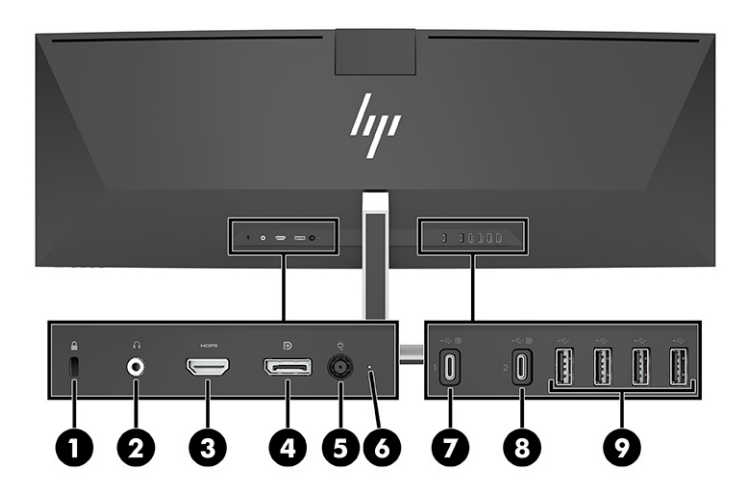

### **Tabela 1-3 Komponente na zadnji strani**

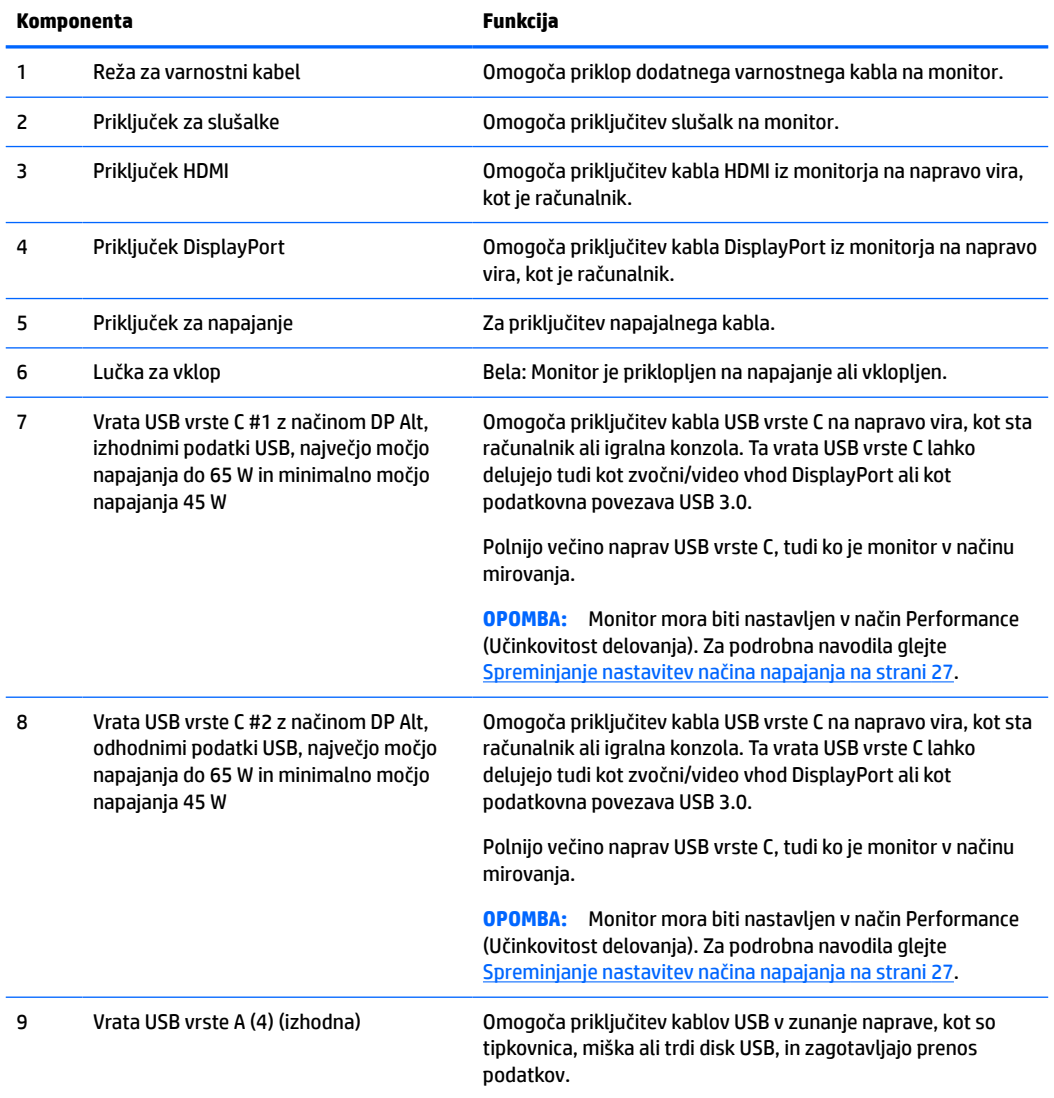

<span id="page-13-0"></span>**OPOMBA:** Vrata USB vrste C lahko delujejo tudi kot vrata USB, če so povezana z vrati USB vrste C na napravi vira.

Vrata USB vrste C lahko delujejo kot vhod DisplayPort za zvok/video, kot izhodna povezava USB 3.0 ali pa za zagotavljanje napajanja do 65 W napravi. Izhodna moč je 5 V, 9 V, 10 V, 12 V, 15 V in 20 V s skupno največjo močjo napajanja 65 W in najmanjšo močjo napajanja 45 W.

Prek vrat USB vrste C se lahko napajajo le naprave, ki sprejemajo neomejen vir napajanja (kot je opredeljeno v IEC 60950-1, klavzuli 2.5). Seznam določene opreme poiščite na [http://www.hp.com/go/hppc-60950-62368.](http://www.hp.com/go/hppc-60950-62368)

# **Nastavitev monitorja**

- **OPOZORILO!** Če želite zmanjšati tveganje resnih poškodb, preberite *Priročnik za varno in udobno uporabo*. Ta opisuje ustrezno namestitev delovne postaje, ustrezno držo pri delu ter priporočljive zdravstvene in delovne navade za uporabnike računalnikov. V *Priročniku za varno in udobno uporabo* so tudi pomembne informacije o električni in mehanski varnosti. *Priročnik za varno in udobno uporabo* je na voljo na spletnem mestu [http://www.hp.com/ergo.](http://www.hp.com/ergo)
- **COMEMBNO:** Da preprečite poškodbe monitorja, se ne dotikajte površine zaslona LCD. Pritisk na zaslonu lahko povzroči barvno neskladnost ali napačno usmerjenost tekočih kristalov. Če se to zgodi, zaslon ne bo več normalno deloval.

## **Pritrditev stojala za monitor**

Monitor se pošilja s pritrjenim stojalom. Če ste stojalo za monitor iz kakršnegakoli razloga odstranili in ga morate znova pritrditi, sledite naslednjim navodilom.

- **NASVET:** Pazite na postavitev monitorja, saj okoljska svetloba in svetle površine lahko povzročajo odsevanje svetlobe.
	- **1.** Monitor postavite z zgornjim robom, obrnjenim navzdol, na plosko površino, prekrito z zaščitno peno ali čisto, suho krpo.
		- **POMEMBNO:** HP priporoča, da postopek namestitve in stabiliziranja monitorja izvedeta dve osebi.
	- **2.** Pritrdite stojalo na priključek na zadnji strani glave monitorja (1).
	- **3.** Privijte stojalo na glavo monitorja s tremi vijaki, priloženimi monitorju (2).

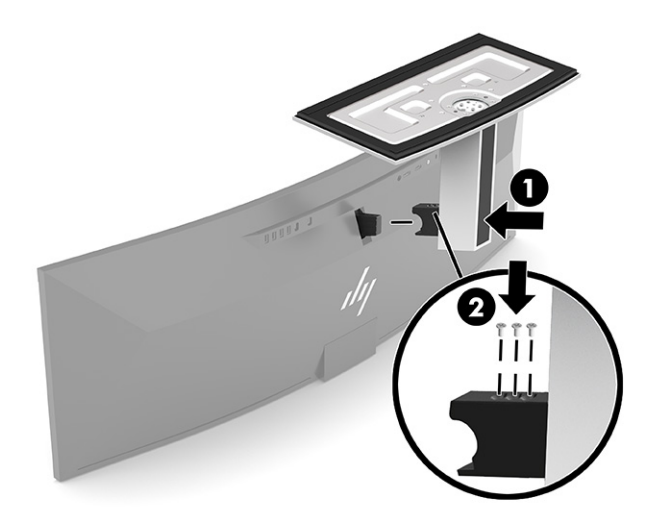

## <span id="page-14-0"></span>**Pritrditev glave monitorja**

Glavo monitorja lahko pritrdite na zid, nosilno roko ali drug nastavek za pritrditev.

*M* POMEMBNO: Ta monitor podpira standardne odprtine za pritrditev nosilca VESA 100 mm. Če želite na glavo monitorja pritrditi stojalo drugega proizvajalca, boste potrebovali štiri 4 mm vijake z razmikom med navoji 0,7 mm in dolžino 10 mm. Daljši vijaki lahko poškodujejo glavo monitorja. Prepričajte se, da je proizvajalčevo stojalo skladno s standardom VESA in lahko prenese težo glave monitorja. Za najboljšo učinkovitost delovanja uporabljajte napajalni kabel in video kable, priložene monitorju.

**CPOMBA:** Naprava je izdelana tako, da se lahko uporablja s stenskimi nosilci, ki imajo potrdilo UL- ali CSA-Listed.

### **Odstranjevanje stojala za monitor**

Če želite glavo monitorja namestiti na zid, nosilno roko ali drug nastavek za pritrditev, jo najprej odstranite s stojala.

*POMEMBNO:* Preden razstavite monitor, se prepričajte, da je izklopljen in da so vsi kabli izključeni.

- **1.** Odklopite in odstranite vse kable iz monitorja.
- **2.** Monitor postavite z zgornjim robom, obrnjenim navzdol, na plosko površino, prekrito z zaščitno peno ali čisto, suho krpo.

*POMEMBNO:* HP priporoča, da postopek namestitve in stabiliziranja monitorja izvedeta dve osebi.

- **3.** Odstranite tri vijake, s katerimi je pritrjeno stojalo na zadnjo stran monitorja (1).
- **4.** Dvignite stojalo, da ga izvlečete iz glave monitorja (2).

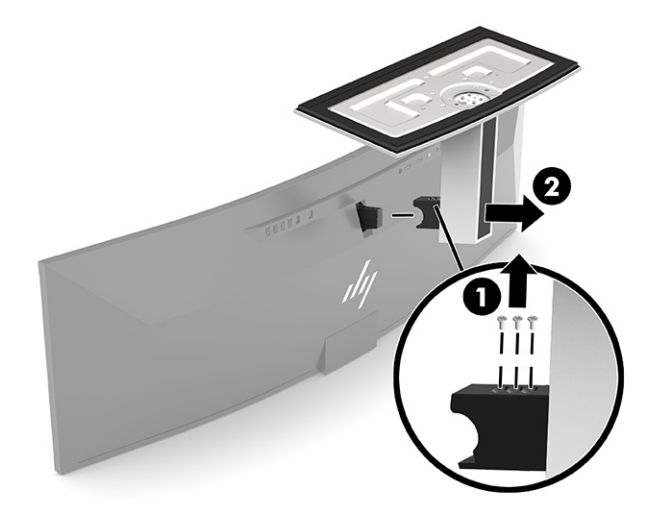

## <span id="page-15-0"></span>**Montaža glave monitorja na nosilno napravo**

- **1.** Namestite nosilec za montažo VESA tako, da je reža priključka na nosilcu poravnana z režo za priključek na monitorju.
- **2.** Potisnite nosilec VESA na zadnjo stran monitorja, da se zaskoči na svoje mesto.

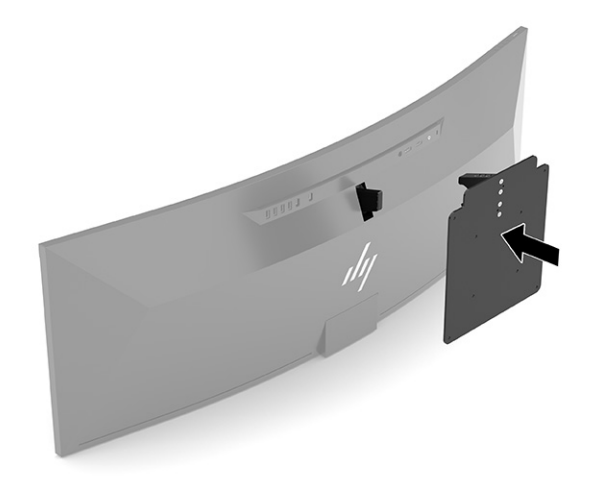

- **3.** Znova namestite tri vijake, da ploščo VESA pritrdite na monitor.
- **4.** Pritrdite montažno ploščo na steno ali izbrano nosilno roko, pri čemer vstavite štiri nove vijake VESA, ki so priloženi nosilcu za montažo VESA.

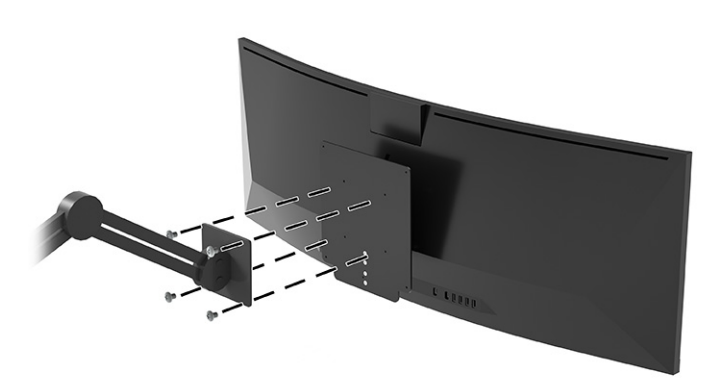

## **Kombinacije video povezav**

V naslednji preglednici je navedena aktivna video povezava, lokacija prikaza slike, izhodna povezava in povezava za zagotavljanje napajanja za vse kombinacije video povezav z gostiteljskim računalnikom.

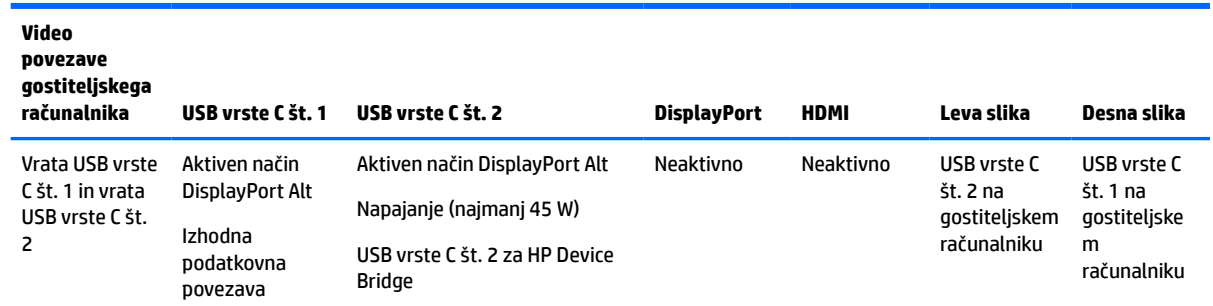

#### **Tabela 1-4 Kombinacije video povezav**

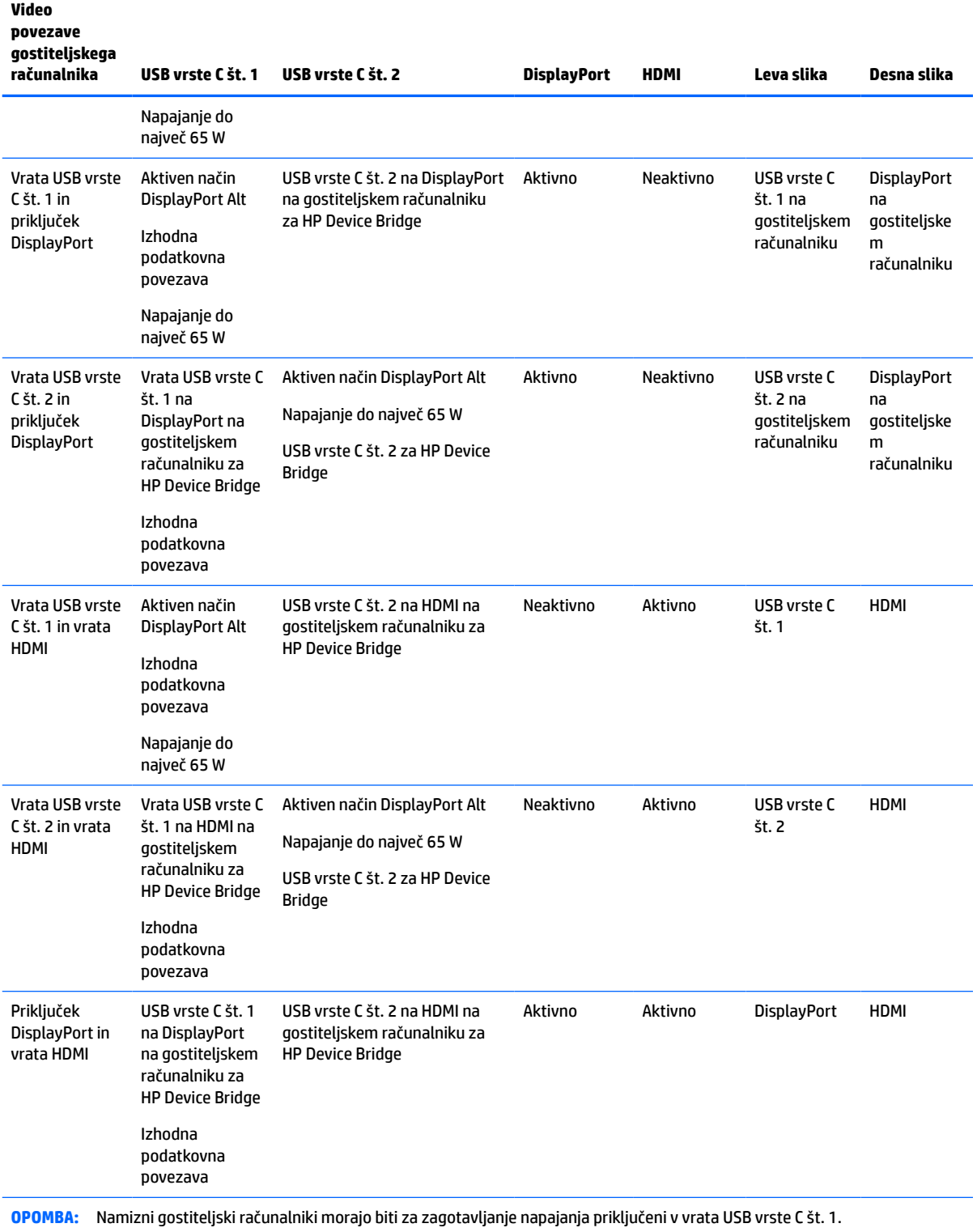

### **Tabela 1-4 Kombinacije video povezav (Se nadaljuje)**

## <span id="page-17-0"></span>**Priključitev kablov**

- **OPOMBA:** Monitor ima ob dostavi nekatere kable. Vsi kabli, ki so prikazani v tem razdelku, niso tudi priloženi monitorju.
	- **1.** Postavite monitor na priročno, dobro prezračevano mesto zraven računalnika.
	- **2.** Za zagotovitev video signala monitorju povežite monitor in napravo vira (računalnikom) z video kablom USB vrste C, DisplayPort, ali HDMI.
		- **OPOMBA:** Monitor samodejno ugotovi, na katerih vhodih so ustrezni video signali, razen za vhode USB vrste C. Vhod USB vrste C je treba izbrati ročno. Če želite izbrati katerikoli vhod, vključno z USB vrste C, odprite zaslonski meni in izberite **Input** (Vhod).
			- Priključite en konec kabla USB vrste C na USB vrste C (priložen) v vrata USB vrste C na zadnji strani monitorja. Nato drugi konec priključite v priključek USB vrste C na napravi vira.

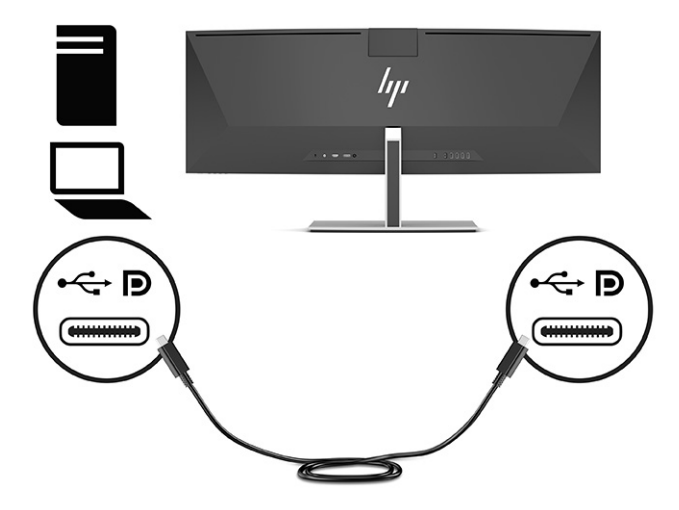

● Priključite en konec kabla DisplayPort v priključek DisplayPort na zadnji strani monitorja, drugi konec kabla pa v priključek DisplayPort na napravi vira.

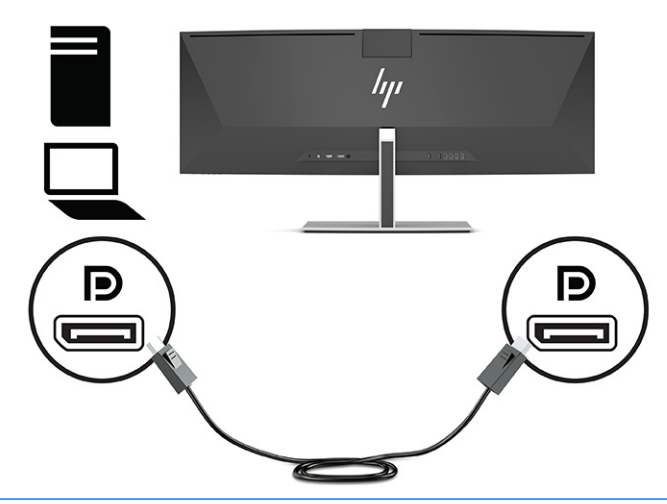

- **OPOMBA:** Če za video signal uporabljate kabel DisplayPort, morate monitor in napravo vira povezati tudi s kablom USB vrste C na USB vrste A ali kablom USB vrste C na USB vrste C. Ta povezava je potrebna za HP Device Bridge in zagotavljanje izhodne povezave za omogočitev zvezdišč monitorja na povezani gostiteljski napravi.
- Priključite en konec kabla HDMI v vrata HDMI na zadnji strani monitorja, drugi konec kabla pa v vrata HDMI na napravi vira.

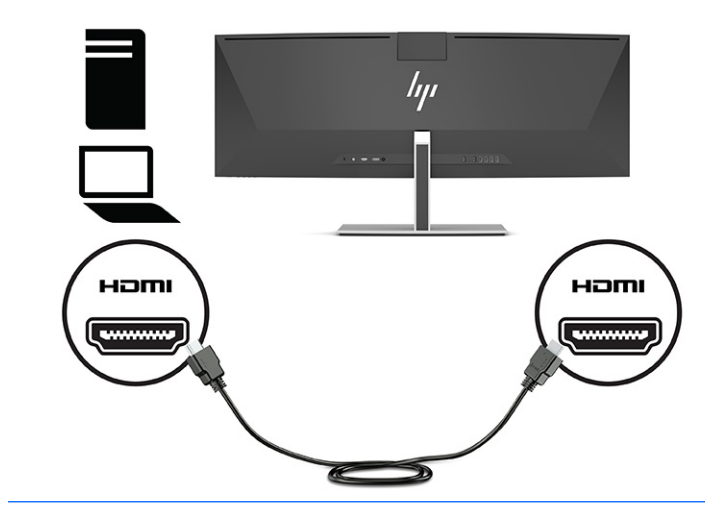

**OPOMBA:** Če za video signal uporabljate kabel HDMI, morate monitor in napravo vira povezati tudi s kablom USB vrste C na USB vrste A ali kablom USB vrste C na USB vrste C. Ta povezava je potrebna za HP Device Bridge in zagotavljanje izhodne povezave za omogočitev zvezdišč monitorja na povezani gostiteljski napravi.

- **3.** Če za video uporabljate kabel DisplayPort, morate računalnik in monitor povezati tudi s priloženim kablom USB vrste C na USB vrste C ali kablom USB vrste C na USB vrste A. Priključite priključek USB vrste C v vrata USB vrste C na zadnji strani monitorja. Nato priključite priključek USB vrste C ali USB vrste A na napravo vira (računalnik), odvisno od tega, kateri kabel zahteva naprava vira.
- **OPOMBA:** Monitor in napravo vira (računalnik) morate povezati s kablom USB vrste C na USB vrste C ali kablom USB vrste C na USB vrste A, da omogočite HP Device Bridge in vrata USB vrste A na monitorju.

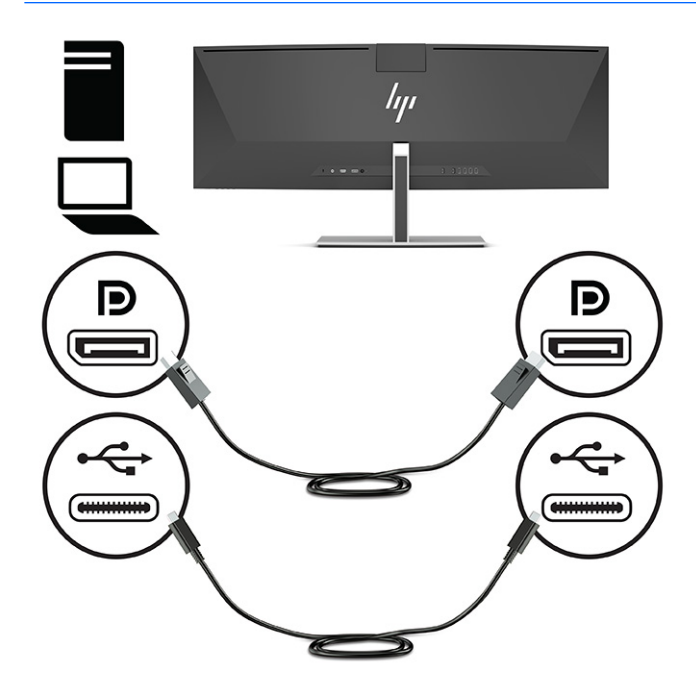

ali

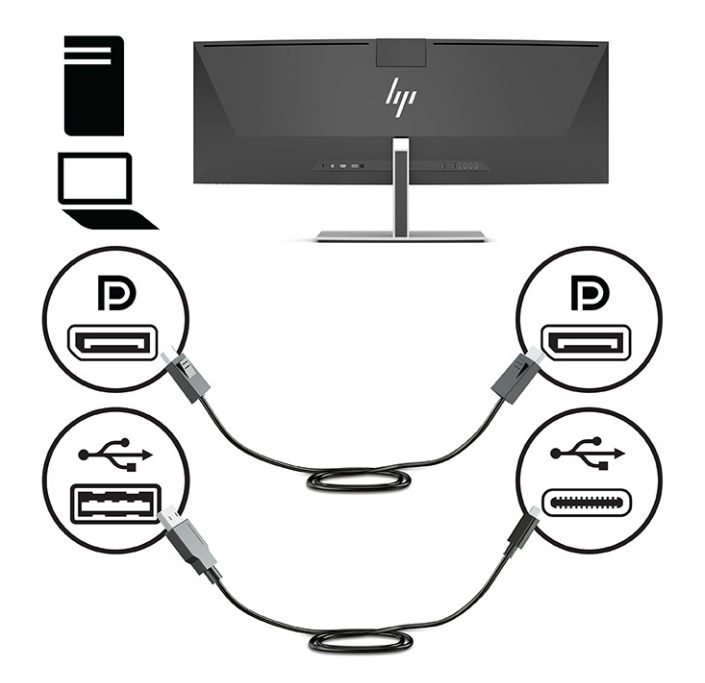

- **4.** Če za video uporabljate kabel HDMI, morate računalnik in monitor povezati tudi s priloženim kablom USB vrste C na USB vrste C ali kablom USB vrste C na USB vrste A. Priključite priključek USB vrste C v vrata USB vrste C na zadnji strani monitorja. Nato priključite priključek USB vrste C ali USB vrste A na napravo vira (računalnik), odvisno od tega, kateri kabel zahteva naprava vira.
- **OPOMBA:** Monitor in napravo vira (računalnik) morate povezati s kablom USB vrste C na USB vrste C ali kablom USB vrste C na USB vrste A, da omogočite HP Device Bridge in vrata USB vrste A na monitorju.

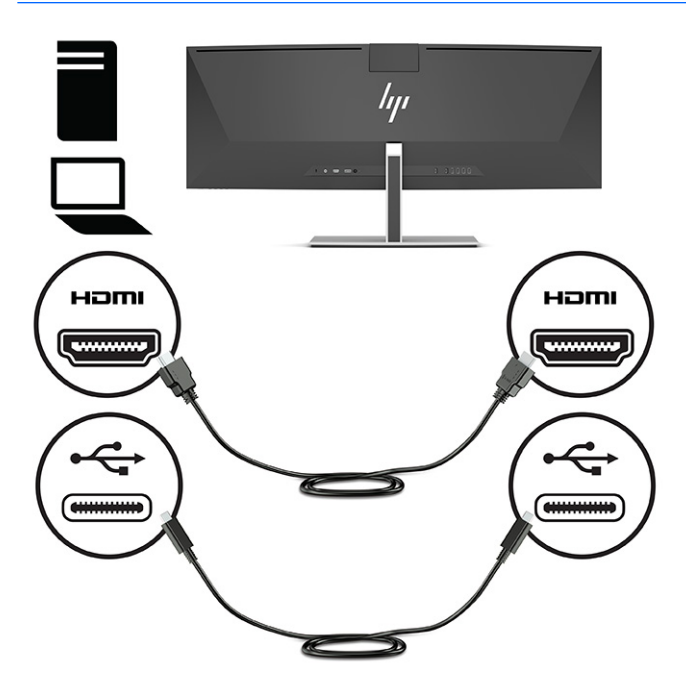

ali

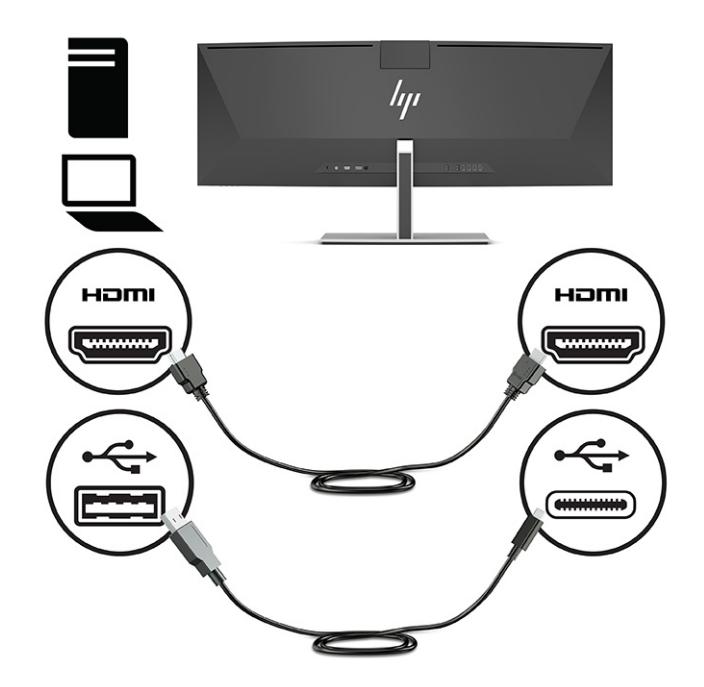

**5.** Priključite en konec napajalnega kabla v napajalnik (1), drugi konec pa v ozemljeno vtičnico za izmenični tok (2). Nato priključite napajalnik na napajalni priključek na zadnji strani monitorja (3).

**<u>A</u> OPOZORILO!** Da bi zmanjšali možnost električnega udara ali poškodbe opreme:

Ne onemogočite ozemljitvenega vtiča na napajalnem kablu. Ozemljitveni vtič je pomembna varnostna naprava.

Vtaknite vtič v ozemljeno električno vtičnico, ki je vedno zlahka dostopna.

Napajanje opreme odklopite tako, da napajalni kabel izvlečete iz vtičnice za izmenični tok.

Zaradi varnosti na napajalne in druge kable ničesar ne polagajte. Postavite jih tako, da ne bo nihče stopil nanje ali se spotaknil ob njih. Ne vlecite za kabel. Če želite kabel izvleči iz vtičnice, ga primite za vtič.

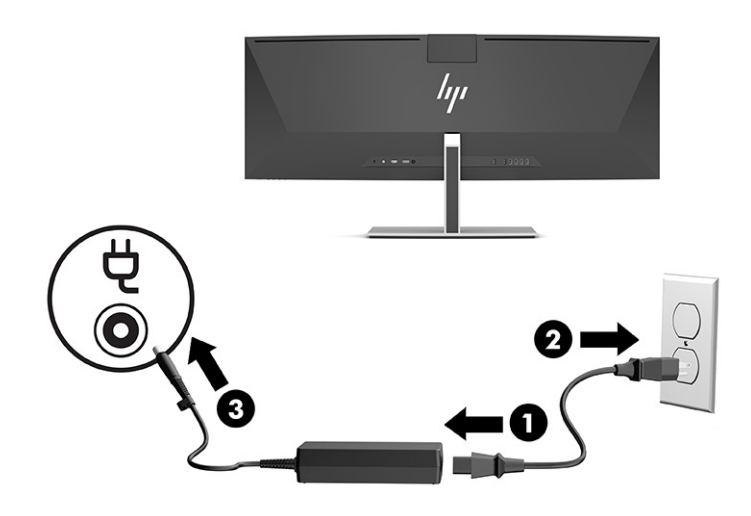

## <span id="page-22-0"></span>**Priključitev naprav USB**

Prek vrat USB priključite naprave, kot so pomnilniška naprava USB, tipkovnica USB ali miška USB. Na zadnji strani so štiri vrata USB vrste A za priklop naprav.

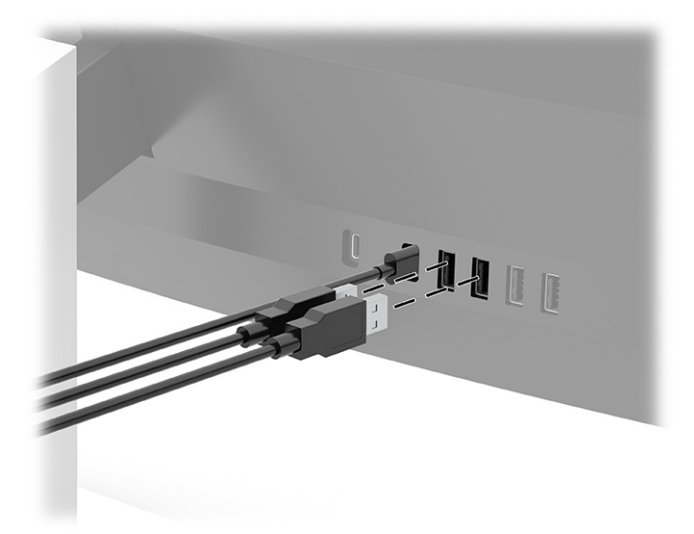

**OPOMBA:** Če za video uporabljate kabel HDMI ali DisplayPort, morate napravo vira (računalnik) in zadnjo stran monitorja povezati s kablom USB vrste C na USB vrste C ali kablom USB vrste C na USB vrste A, da omogočite delovanje vrat USB vrste A kot zvezdišča USB za miško, tipkovnice, telefone, zunanje trde diske in praktično vse ostalo, kar se priključi na USB in sprejema 5 V.

## <span id="page-23-0"></span>**Prilagajanje monitorja**

- **OPOZORILO!** Če želite zmanjšati tveganje resnih poškodb, preberite *Priročnik za varno in udobno uporabo*. Ta opisuje ustrezno namestitev delovne postaje, ustrezno držo pri delu ter priporočljive zdravstvene in delovne navade za uporabnike računalnikov. V *Priročniku za varno in udobno uporabo* so tudi pomembne informacije o električni in mehanski varnosti. *Priročnik za varno in udobno uporabo* je na voljo na spletnem mestu [http://www.hp.com/ergo.](http://www.hp.com/ergo)
	- **1.** Glavo monitorja nagnite naprej ali nazaj, da jo nastavite na ustrezno višino oči.

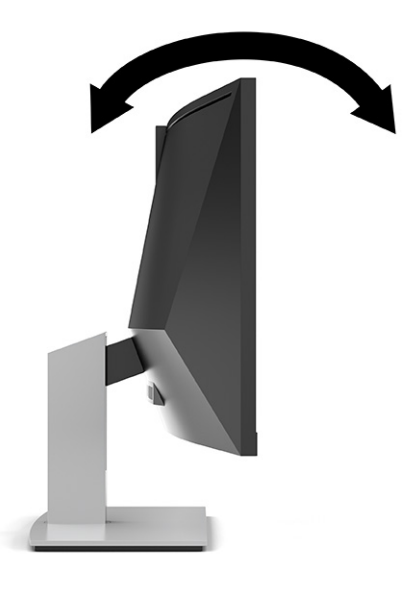

**2.** Prilagodite višino monitorja, tako da bo njegov položaj udoben za delo z vašo delovno postajo. Zgornji rob okvirja monitorja ne sme biti višje od višine oči. Monitor, ki je nameščen bolj nizko in je nagnjen, je lahko bolj udoben za uporabnike s korekcijskimi lečami. Ko skozi delovni dan spreminjate svoj delovni položaj, bi morali spreminjati tudi položaj monitorja.

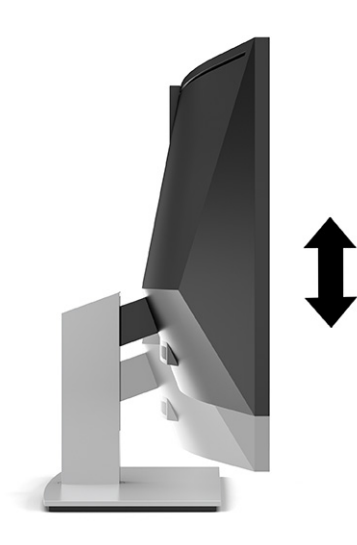

**OPOMBA:** Monitor podpira samo ležeči položaj. Če poskušate zasukati glavo monitorja v pokončni položaj, lahko poškodujete monitor.

## <span id="page-24-0"></span>**Vklop monitorja**

- **POMEMBNO:** Če je na monitorju 12 ali več zaporednih ur prikazana ista statična slika, lahko pride do tega, da se slika »vžge« v monitor. Temu se izognete tako, da vedno aktivirate ohranjevalnik zaslona ali pa monitor izklopite, če ga dalj časa ne boste uporabljali. Ta pojav je običajen na zaslonih LCD vseh proizvajalcev. Škoda zaradi vžgane slike na monitorju ni vključena v garancijo HP.
- **OPOMBA:** Če se po pritisku gumba za napajanje ne zgodi nič, je morda omogočena funkcija Power Button Lockout (Zaklepanje gumba za napajanje). Funkcijo onemogočite tako, da pritisnete gumb za vklop/izklop monitorja in ga držite 10 sekund.
- **<sup>2</sup> OPOMBA:** Lučko za vklop lahko onemogočite v zaslonskem meniju. Pritisnite gumb Menu (Meni), da odprete zaslonski meni, nato izberite **Power** (Napajanje), izberite **Power LED** (Indikator LED) in nato **Off** (Izklop).
	- **1.** Vklopite računalnik.

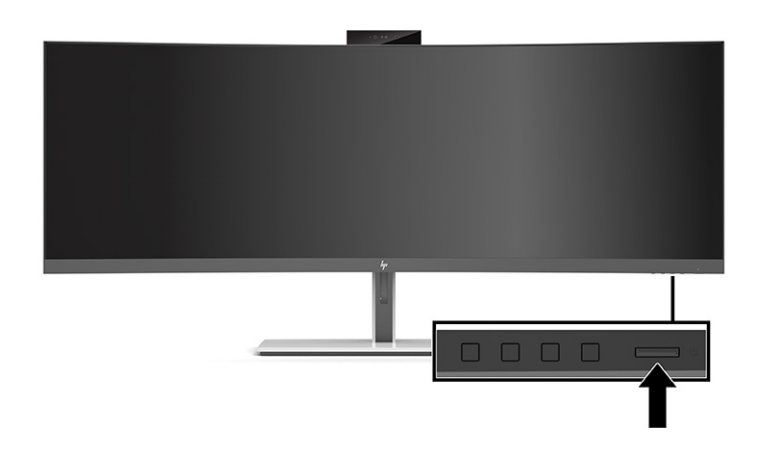

**2.** Pritisnite stikalo za vklop/izklop na spodnji strani monitorja.

Ob prvem vklopu monitorja se na zaslonu za 5 sekund prikaže sporočilo o stanju monitorja. Sporočilo prikazuje, kateri vhod sprejema trenutno aktivni signal, stanje nastavitve samodejnega preklopa vira (vklopljeno ali izklopljeno; privzeta nastavitev je vklopljeno), trenutno ločljivost zaslona in priporočljivo prednastavljeno ločljivost zaslona.

Monitor samodejno optično prebere signalne vhode za aktivni vhod in ta vhod uporabi za prikaz.

## **HP-jeva pravila glede vodnih žigov in zadrževanja slike**

Modeli monitorjev IPS uporabljajo tehnologijo prikazovanja In-Plane Switching (IPS), ki omogoča izjemno širokokotno gledanje in napredno kakovost slik. Monitorji IPS so primerni za širok spekter aplikacij z napredno kakovostjo slike. Ta tehnologija pa ni primerna za aplikacije, ki dalj časa prikazujejo statične, stacionarne in nespremenljive slike ter pri tem ne uporabljajo ohranjevalnikov zaslona. Tovrstni načini uporabe lahko vključujejo videonadzor, videoigre, oglaševalske logotipe in predloge. Statične slike lahko povzročijo poškodbe zaradi zadrževanja slike, kar se na zaslonu monitorja lahko kaže kot madeži ali vodni žigi.

Poškodbe zaradi zadrževanja slike na monitorjih, ki se uporabljajo 24 ur na dan, niso vključene v garancijo HP. Da se izognete poškodbam zaradi zadrževanja slike, monitor vedno izklopite, kadar ga ne uporabljate, ali pa uporabite funkcijo nadzora porabe energije, če jo vaš sistem podpira, da se monitor ugasne, ko sistem ni dejaven.

# <span id="page-25-0"></span>**Namestitev varnostnega kabla**

Monitor lahko zavarujete z dodatnim varnostnim kablom, ki je na voljo pri HP-ju.

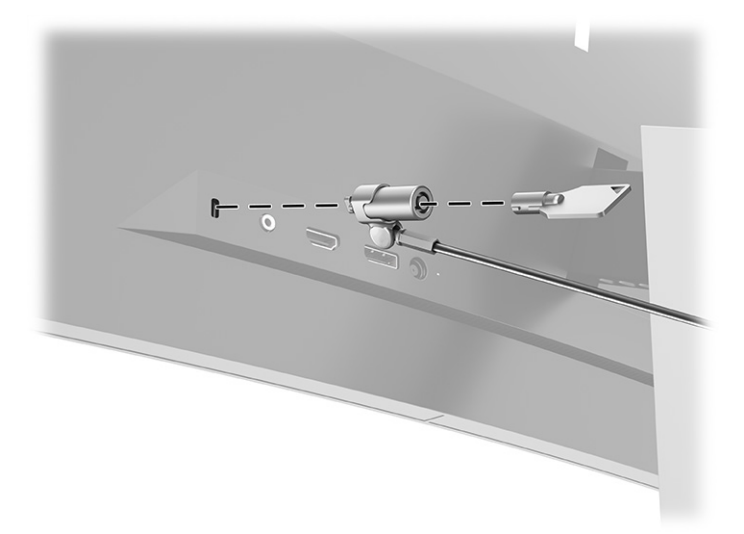

# <span id="page-26-0"></span>**2 Uporabljanje monitorja**

# **Prenos programske opreme in orodij**

Naslednje datoteke lahko prenesete in namestite z naslova [http://www.hp.com/support:](http://www.hp.com/support)

- HP Device Bridge za Windows®
- HP Device Bridge za macOS®
- datoteka INF (Information)
- datoteke ICM (Image Color Matching)

Za prenos datotek:

- **1.** Obiščite spletno mesto [http://www.hp.com/support.](http://www.hp.com/support)
- **2.** Izberite **Software and Drivers** (Programska oprema in gonilniki).
- **3.** Izberite vrsto vašega izdelka.
- **4.** V polje za iskanje vnesite model svojega monitorja HP in sledite navodilom na zaslonu.

### **HP Device Bridge**

Za upravljanje programske opreme in prenos datotek in podatkov med računalnikoma potrebujete HP Device Bridge, da monitorju omogočite uporabo ene same tipkovnice in miške prek dveh povezanih gostiteljskih računalnikov. HP Device Bridge je na voljo za gostiteljske računalnike z operacijskim sistemom Windows in macOS.

### **Datoteka INF**

Datoteka INF določa vire monitorja, ki jih operacijski sistemi Windows uporabljajo za zagotavljanje združljivosti monitorja z grafično kartico računalnika.

Ta monitor je združljiv s funkcijo operacijskega sistema Windows »Plug and Play« in deluje pravilno, tudi če ne namestite datoteke INF. Za pravilno delovanje funkcije »Plug and Play« mora biti grafična kartica računalnika združljiva s standardom VESA® DDC2, monitor pa povezan neposredno z njo. »Plug and Play« ne deluje, če uporabljate ločene priključke vrste BNC ali distribucijske vmesnike ali ojačevalnike.

### **Datoteka ICM**

Datoteke ICM so podatkovne datoteke, ki se uporabljajo skupaj z grafično programsko opremo in omogočajo dosledno usklajevanje barv od zaslona monitorja do tiskalnika in od optičnega bralnika do zaslona monitorja. Aktivirajo jo vsi grafični programi, ki podpirajo to funkcijo.

**OPOMBA:** Barvni profil ICM je zapisan skladno s specifikacijo International Color Consortium (ICC) Profile Format.

# <span id="page-27-0"></span>**Uporaba zaslonskega menija**

Zaslonski meni omogoča, da sliko na zaslonu prilagodite svojim potrebam. Do zaslonskega menija lahko dostopate in spreminjate nastavitve prek gumbov pod sprednjim robom okvirja monitorja pod lučko za vklop. Za lokacijo glejte [Deli na sprednji strani na strani 4.](#page-11-0)

Če želite dostopati do zaslonskega menija in prilagoditi nastavitve:

- **1.** Če monitor še ni vklopljen, ga vklopite s pritiskom na stikalo za vklop/izklop.
- **2.** Pritisnite gumb Menu (Meni).
- **3.** S tremi funkcijskimi gumbi se lahko pomikate, izbirate in prilagajate izbire menija. Oznake gumbov na zaslonu so spremenljive glede na aktivni meni ali podmeni.

V spodnji preglednici so navedene izbire menija v glavnem zaslonskem meniju.

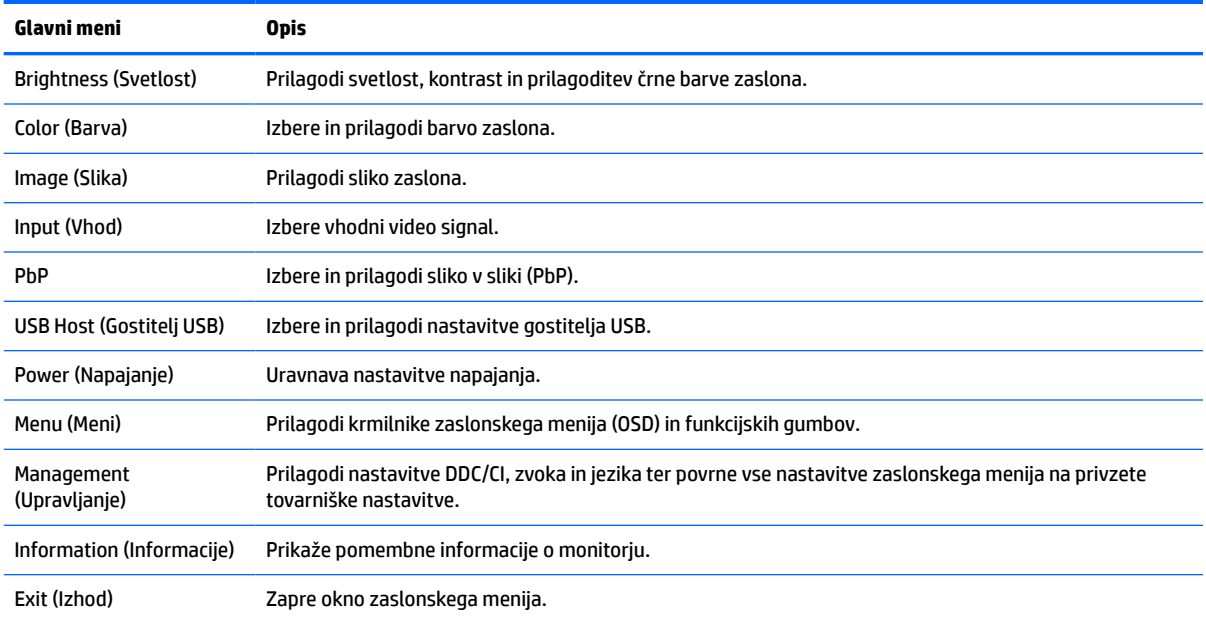

#### **Tabela 2-1 Glavni zaslonski meni**

# <span id="page-28-0"></span>**Uporaba funkcijskih gumbov**

Če pritisnete enega od treh funkcijskih gumbov, se gumbi aktivirajo in prikažejo se ikone nad gumbi. Tovarniško privzete ikone gumbov in funkcije so prikazane v spodnji preglednici:

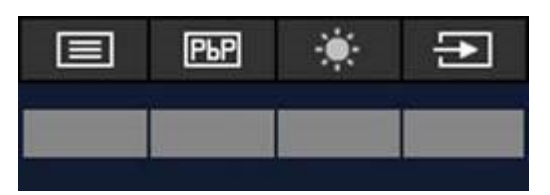

**Tabela 2-2 Privzeta imena in funkcije gumbov**

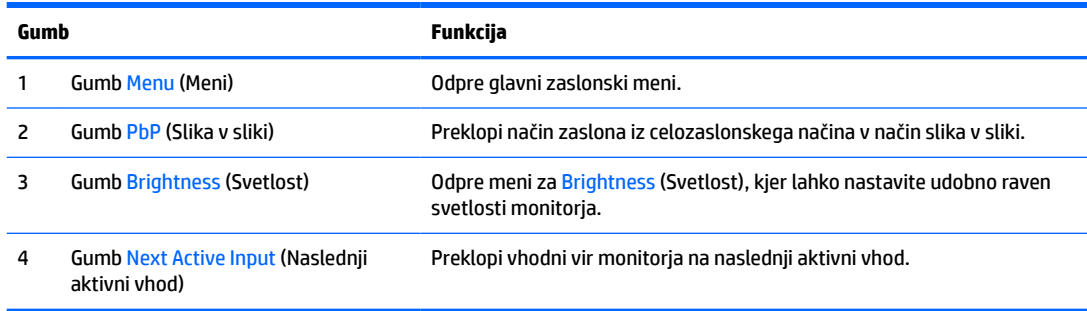

Ko je vklopljen način slika v sliki in sta na monitor priključena dva računalnika, se ikone nad gumbi spremenijo, kot je prikazano v naslednji preglednici:

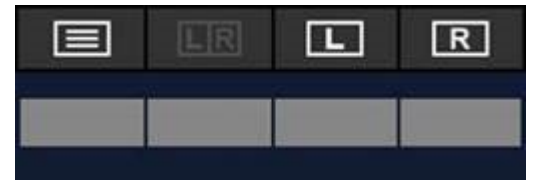

**Tabela 2-3 Imena gumbov in funkcije v načinu slika v sliki**

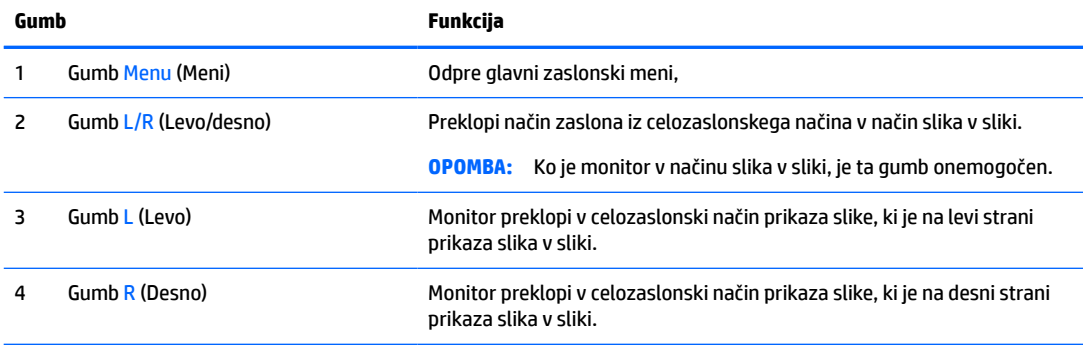

# <span id="page-29-0"></span>**Izbiranje vhodnega vira**

Monitor ima štiri vhodne video priključke:

- Vrata USB vrste C št. 1 (način DP Alt)
- Vrata USB vrste C št. 2 (način DP Alt)
- DisplayPort
- HDMI

Monitor samodejno preveri vse vhodne video vire, da poišče aktiven vhodni videosignal. Zaporedje preverjanja: USB vrste C št. 1, USB vrste C št. 2, DisplayPort in HDMI.

Če je z monitorjem povezanih več gostiteljskih računalnikov in je funkcija PbP (slika v sliki) izklopljena, lahko spremenite vir videosignala s pritiskom na gumb **Next Active Input** (Naslednji aktivni vhod) v zaslonskem meniju z bližnjicami ali tako, da odprete zaslonski meni, izberete **Input** (Vhod) in nato izberete želeni vir videosignala. V naslednji preglednici so navedene možnosti menija **Input** (Vhod):

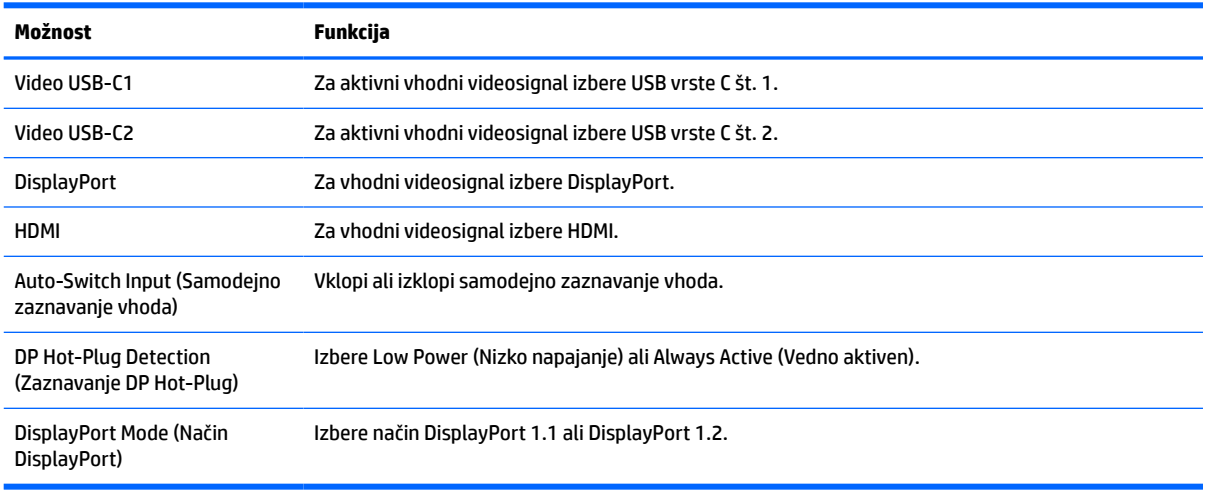

#### **Tabela 2-4 Možnosti in funkcije menija Input (Vhod)**

# <span id="page-30-0"></span>**Uporaba kamere**

S pomočjo držal na zadnji strani kamere nežno izvlecite kamero, da jo odprete.

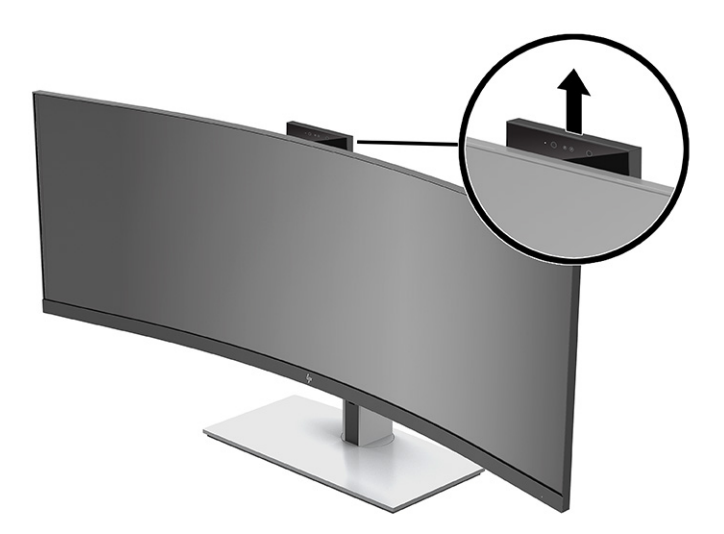

Kamero na monitorju lahko uporabljate na naslednje načine:

- Pretočno predvajanje spletnih videokonferenc
- Pošiljanje in sprejemanje neposrednih sporočil
- Načrtovanje sestankov
- Vzdrževanje varnosti pogovorov

Ko kamere ne uporabljate, jo lahko zaprete, tako da jo potisnete navzdol, da se s klikom zatakne v zaprt položaj.

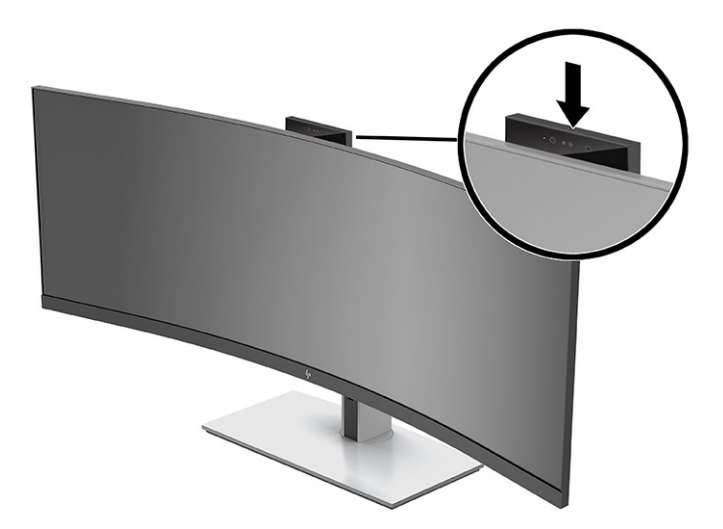

# **Nastavitev prepoznavanja obraza Windows Hello**

Prepoznavanje obraza Windows Hello lahko uporabljate za pridobitev hitrega, varnega dostopa do svojega računalnika. Prepoznavanje obraza se lahko izvede prek kamere v računalniku ali kamere na monitorju.

**OPOMBA:** Windows Hello je podprt samo v operacijskem sistemu Windows 10.

## <span id="page-31-0"></span>**Nastavitev prepoznavanja obrazov Windows Hello na računalniku s kamero Windows Hello**

Nastavitev prepoznavanja obraza Windows Hello na računalniku s kamero Windows Hello:

- **1.** Prenesite gonilnik za programsko opremo HP Windows Hello z naslova [http://support.hp.com/us-en/](http://support.hp.com/us-en/drivers/products) [drivers/products](http://support.hp.com/us-en/drivers/products).
- **2.** Priključite monitor na računalnik in vklopite računalnik ter monitor.
- **3.** Z desno tipko kliknite na namizje Windows in izberite **Nastavitve zaslona**.
- **4.** Izberite 43-palčni zaslon in se pomaknite v razdelek **Več zaslonov**.
- **5.** V spustnem meniju izberite **Razširi namizje na ta zaslon**.
- **6.** Izberite potrditveno polje **To naj bo moj glavni zaslon**.
- **7.** Izberite gumb **Start**, izberite **Settings** (Nastavitve), izberite **Accounts** (Računi) in nato izberite **Sign-in options** (Možnosti vpisa).
- **8.** V **Windows Hello** izberite **Nastavi** v razdelku **Prepoznavanje obraza**.
- **9.** V razdelku **Dobrodošli v funkciji Windows Hello** izberite **Začnite** in sledite navodilom na zaslonu, da se včlanite v prepoznavanje obraza in nastavite PIN.

Ob uporabi Windows Hello lahko zdaj za prijavo uporabljate infrardečo kamero na monitorju.

## **Nastavitev Windows Hello s kamero monitorja**

Če vaš računalnik nima kamere Windows Hello, lahko prepoznavanje obraza Windows Hello nastavite z uporabo infrardeče kamere na monitorju.

- **1.** Izberite gumb **Start**, izberite **Settings** (Nastavitve), izberite **Accounts** (Računi) in nato izberite **Sign-in options** (Možnosti vpisa).
- **2.** V **Windows Hello** izberite **Nastavi** v razdelku **Prepoznavanje obraza**.
- **3.** V razdelku **Dobrodošli v funkciji Windows Hello** izberite **Začnite** in sledite navodilom na zaslonu, da se včlanite v prepoznavanje obraza in nastavite PIN.

Ob uporabi Windows Hello lahko zdaj za prijavo uporabljate infrardečo kamero na monitorju.

# **Nastavitev HP Device Bridge**

HP Device Bridge omogoča priključitev dveh gostiteljskih računalnikov na en monitor in upravljanje obeh gostiteljskih računalnikov z eno samo tipkovnico in miško prek gladkega preklapljanja med računalnikoma. Programska oprema omogoča tudi premikanje datotek in podatkov iz enega gostiteljskega računalnika v drugega.

Programska oprema HP Device Bridge je na voljo za naslednje platforme in mora biti za pravilno delovanje programske opreme nameščena in aktivna v obeh gostiteljskih računalnikih:

- **Windows**
- $macOS$

Ikone v spodnji tabeli prikazujejo stanje programske opreme HP Device Bridge. Te ikone se prikažejo v sistemski vrstici računalnika.

#### <span id="page-32-0"></span>**Tabela 2-5 Ikone stanja programske opreme**

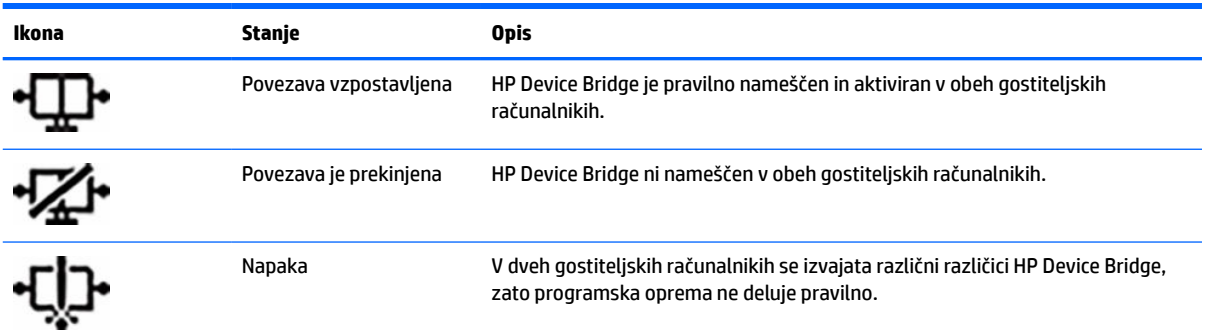

### **Windows**

Za namestitev programa HP Device Bridge:

- **1.** Obiščite spletno mesto [http://www.hp.com/support.](http://www.hp.com/support)
- **2.** Izberite **Software and Drivers** (Programska oprema in gonilniki).
- **3.** Izberite **Other** (Drugo).
- **4.** V iskalno polje izdelka vnesite ime modela monitorja.
- **5.** Izberite **Driver-Display** (Gonilniki-zaslon).
- **6.** Prenesite in namestite **Programsko opremo Device Bridge HP S430c**.
- **7.** Zaženite HP Device Bridge, tako da kliknete ikono **Programske opreme HP Device Bridge**.

**<sup>2</sup> OPOMBA:** Program HP Device Bridge se bo izvajal v ozadju. Mora biti aktiven, če želite omogočiti funkcije HP Device Bridge.

### **macOS**

Za namestitev programa HP Device Bridge:

- **1.** Obiščite spletno mesto [http://www.hp.com/support.](http://www.hp.com/support)
- **2.** Izberite **Software and Drivers** (Programska oprema in gonilniki).
- **3.** Izberite **Other** (Drugo).
- **4.** V iskalno polje vnesite ime izdelka.
- **5.** Izberite **Choose a different OS** (Izberi drug operacijski sistem).
- **6.** Izberite **macOS** in določite različico.

*C* **OPOMBA:** HP Device Bridge ne podpira platforme iOS.

- **7.** Izberite **Driver-Display** (Gonilniki-zaslon).
- **8.** Prenesite in namestite **Programsko opremo Device Bridge HP S430c**.
- **9.** Zaženite HP Device Bridge, tako da kliknete ikono **Programske opreme HP Device Bridge**.

**OPOMBA:** Program HP Device Bridge se bo izvajal v ozadju. Mora biti aktiven, če želite omogočiti funkcije HP Device Bridge.

# <span id="page-33-0"></span>**Uporaba programa HP Device Bridge**

HP Device Bridge omogoča, da se dva gostiteljska računalnika povežeta z enim monitorjem in prenašata datoteke in podatke med računalnikoma z eno skupno tipkovnico in miško. HP Device Bridge mora biti za ustrezno delovanje programske opreme nameščen v obeh gostiteljskih računalnikih.

Ob izklopu katerega od gostiteljskih računalnikov iz monitorja:

- Preostali priključeni gostiteljski računalnik je na monitorju samodejno prikazan v celozaslonskem načinu.
- Izhodna povezava USB preklopi na preostali priključen gostiteljski računalnik, da omogoči zvezdišče USB in naprave USB.
- Preostali priključeni gostiteljski računalnik lahko sprejme napajanje do 65 W.

Ob ponovni priključitvi odklopljenega računalnika:

- HP Device Bridge samodejno spremeni prikaz monitorja v način slika v sliki.
- Izhodna povezava USB preklopi na gostiteljski računalnik, ki je priključen v vrata USB vrste C št. 1, da omogoči zvezdišče USB in naprave USB.
- Dovajanje napajanja na oba gostiteljska računalnika se povrne na prvotne ravni v skupni rabi.

# **Prenašanje datotek in podatkov**

Ko je v obeh gostiteljskih računalnikih nameščen in aktiven program HP Device Bridge, lahko med gostiteljskima računalnikoma premikate datoteke in podatke. Programska oprema omogoča upravljanje obeh gostiteljskih računalnikov z eno samo tipkovnico in miško prek gladkega preklapljanja med računalnikoma.

## **Windows in macOS**

Če na gostiteljskih računalnikih deluje operacijski sistem Windows ali macOS ali kombinacija obeh, lahko prenašate datoteke med gostiteljskima računalnikoma z načinom povleci in spusti, načinom kopiranja in lepljenja ali načinom izrezovanja in lepljenja. Podatke lahko prenašate s pomočjo načinov za kopiranje in lepljenje ali izrezovanje in lepljenje, ne morete pa prenašati podatkov z načinom povleci in spusti.

Če želite uporabiti način povleci in spusti:

- **1.** izberite datoteko, ki jo želite prenesti.
- **2.** Povlecite datoteko iz enega gostiteljskega računalnika v drugega in jo spustite na izbrano mesto.

Če želite uporabiti način kopiranja in lepljenja ali izrezovanja in lepljenja:

- **1.** Z desno tipko miške kliknite datoteko, ki jo želite prenesti, nato pa izberite **Kopiraj** ali **Izreži**, ali pa označite podatke, ki jih želite kopirati.
- **2.** Z desno tipko miške kliknite mesto za lepljenje, nato pa izberite **Prilepi**.

# **Zaustavitev programa HP Device Bridge**

### **Windows**

- **1.** Z desno tipko miške kliknite na namizje Windows in nato izberite **HP Device Bridge**.
- **2.** Izberite **Quit** (Zapri).

## <span id="page-34-0"></span>**macOS**

- **1.** Kliknite ikono HP Device Bridge v zgornjem desnem kotu zaslona.
- **2.** Izberite **Quit** (Zapri).

# **Prilagajanje oddajanja modre svetlobe**

Zmanjšanje svetilnosti modre lučke monitorja zmanjša izpostavljenost modre svetlobe očem. Ta monitor omogoča izbiro nastavitve zmanjšanja oddajanja modre svetlobe, ki ustvari bolj sproščeno in manj stimulativno sliko pri branju vsebine na zaslonu.

Če želite prilagoditi modro svetlobo monitorja:

- **1.** Pritisnite enega od zaslonskih gumbov pod sprednjim robom monitorja, da aktivirate gumbe, nato pa pritisnite gumb Menu (Meni), da odprete zaslonski meni. Nato izberite **Color** (Barve).
- **2.** Izberite nastavitev:
	- **Low Blue Light** (Nizka raven modre svetlobe): Potrjeno s strani TÜV (Technischer Überwachungsverein ali Technical Inspection Association). Zmanjša modro svetlobo za lažje gledanje.
	- **Reading** (Branje): Optimizira modro svetlobo in svetlost za notranje gledanje.
	- **Night** (Noč): Prilagodi jakost modre lučke na najnižjo in zmanjša vpliv na spanje.
- **3.** Izberite **Back** (Nazaj), da se vrnite v zaslonski meni.
- **4.** V glavnem meniju izberite **Exit** (Izhod), da zaprete zaslonski meni.

# **Uporaba načina Auto-Sleep (Samodejni preklop v spanje)**

Monitor podpira možnost zaslonskega menija (OSD) Auto-Sleep Mode (Način samodejnega preklopa v spanje), s katero lahko omogočite ali onemogočite stanje zmanjšane porabe energije. Če je Auto-Sleep Mode (Način samodejnega preklopa v spanje) omogočen, monitor preide v stanje zmanjšane porabe energije, ko gostiteljski računalnik sporoči način majhne porabe energije, odsotnost signala za vodoravno ali navpično sinhronizacijo. Privzeto je omogočen način samodejnega preklopa v spanje.

Po prehodu v stanje spanja z zmanjšano porabo energije se zaslon monitorja izprazni, osvetlitev ozadja se izklopi in indikatorska lučka napajanja sveti rumeno. V stanju zmanjšane porabe energije porabi monitor manj kot 0,5 W energije. Monitor se prebudi iz stanja spanja, ko gostiteljska naprava pošlje aktivni signal o delovanju v monitor (če na primer pritisnete tipko na tipkovnici ali premaknete miško).

Če želite onemogočiti način Auto-Sleep:

- **1.** Pritisnite gumb Menu (Meni), da odprete zaslonski meni.
- **2.** V zaslonskem meniju izberite **Power** (Napajanje), izberite **Power Mode** (Način napajanja) in nato izberite **Performance** (Učinkovitost delovanja).
- **3.** Izberite **Auto-Sleep Mode** (Način samodejnega preklopa v mirovanje), nato pa **Off** (Izklop).

# **Spreminjanje nastavitev načina napajanja**

Ko je monitor v stanju spanja, je v skladu z mednarodnimi standardi napajanja privzeta nastavitev monitorja način za varčevanje energije. Če vaš zaslon podpira način visoke učinkovitosti delovanja, spremenite nastavitev načina napajanja iz načina za varčevanje energije v način visoke učinkovitosti delovanja za ohranjanje aktivnosti vrat USB, tudi ko je monitor v načinu samodejnega prehoda v spanje.

<span id="page-35-0"></span>**OPOMBA:** Če priključite računalnik, ki se ne napaja na akumulator, morate nastavitev Power Mode (Način napajanja) spremeniti v način Performance (Učinkovitost delovanja).

Za spreminjanje nastavitev načina napajanja:

- **1.** Pritisnite gumb Menu (Meni), da odprete zaslonski meni.
- **2.** Izberite **Power** (Napajanje), izberite **Power Mode** (Način napajanja) in nato **Performance** (Učinkovitost delovanja).
- **3.** Izberite **Back** (Nazaj) in zaprite zaslonski meni.

# **Uporaba funkcije PbP (slika v sliki)**

Monitor podpira funkcijo PbP, kjer se en vhodni video vir prikaže poleg drugega. Privzeta nastavitev funkcije PbP na monitorju je **On, Automatic** (Vklop, samodejno). Ko je PbP v samodejnem načinu:

- Gostiteljski računalnik, priključen v vrata USB vrste C št. 1 ali video priključek HDMI, se pojavi na desni strani slike PbP.
- Gostiteljski računalnik, priključen v vrata USB vrste C št. 2 ali video priključek DisplayPort, se pojavi na levi strani slike PbP.
- Privzeta izhodna povezava je na gostiteljski računalnik, priključen v vrata USB vrste C št. 1. Te privzete izhodne povezave ni mogoče spremeniti.
- Prednost pri porazdelitvi napajanja ima gostiteljski računalnik, priključen v vrata USB vrste C št. 1.
- Za gostiteljski računalnik, priključen v vrata USB vrste C št. 2, je zagotovljeno najmanj 45 W napajanja in največ 65 W napajanja, ali vsi vati, ki preostanejo po zagotovitvi napajanja za vrata USB vrste C št. 1 (110 W minus napajanje, ki ga trenutno uporabljajo vrata USB vrste C št. 1, do največ 65 W). Če vrata USB vrste C št. 1 uporabljajo maksimalnih 65 W, je največja možna poraba energije za USB vrste C št. 2 45 W.

**OPOMBA:** Ob priključitvi gostiteljskega računalnika, ki nima napajanja iz akumulatorja, v vrata USB vrste C št. 1 na monitorju, je treba nastavitev Power Mode (Način napajanja) nastaviti na Performance (Učinkovitost delovanja). Za podrobna navodila glejte [Spreminjanje nastavitev načina napajanja na strani 27](#page-34-0).

PbP lahko nastavite v način **On, Manual** (Vklop, Ročno) v zaslonskem meniju PbP. V tem načinu lahko upravljate, na kateri strani zaslona je prikazan vsak gostiteljski računalnik (levo ali desno) in kateri vir videa je dodeljen posameznemu gostiteljskem računalniku. Za spremembo PbP v ročni način:

- **1.** Če sta na monitor priključeni dve napravi vira (gostiteljska računalnika), pritisnite enega od gumbov zaslonskega menija pod sprednjim okvirjem, da aktivirate gumbe.
- **2.** Pritisnite gumb Menu (Meni), da odprete zaslonski meni.
- **3.** V zaslonskem meniju izberite **PbP**, izberite **On** (Vklop) in nato izberite **Manual** (Ročno).
- **4.** V **Set Left Side** (Nastavi levo stran) izberite vhodni vir videa, ki naj se prikaže na levi strani slike PbP.
- **5.** V **Set Right Side** (Nastavi desno stran) izberite vhodni vir videa, ki naj se prikaže na desni strani slike PbP.
- **OPOMBA:** Če je PbP nastavljen na **Off** (Izklop), monitor prikaže sliko iz gostiteljskega računalnika, ki je izbran kot aktiven vhodni vir videa v pogovornem oknu zaslonskega menija **Input** (Vhod). Za več informacij o zaslonskem meniju glejte [Uporaba zaslonskega menija na strani 20.](#page-27-0)

Če se odločite za spremembo PbP nazaj na privzeti način **On, Automatic** (Vklop, samodejno):

- **1.** Pri priklopljenih dveh gostiteljskih računalnikih na monitor pritisnite enega od gumbov zaslonskega menija pod sprednjim okvirjem monitorja, da aktivirate gumbe. Nato pritisnite gumb Menu (Meni), da odprete zaslonski meni. Za lokacije gumbov OSD glejte [Deli na sprednji strani na strani 4](#page-11-0).
- **2.** V zaslonskem meniju izberite **PbP** in nato izberite **Enable PbP** (Omogoči PbP).

Monitor pregleda, ali so na sekundarnih vhodih veljavni video vhodni viri, in ta vir uporabi za sliko PbP.

# <span id="page-37-0"></span>**3 Podpora in odpravljanje težav**

# **Reševanje pogostih težav**

V naslednji preglednici so navedene možne težave, možni vzroki za posamezno težavo in priporočene rešitve.

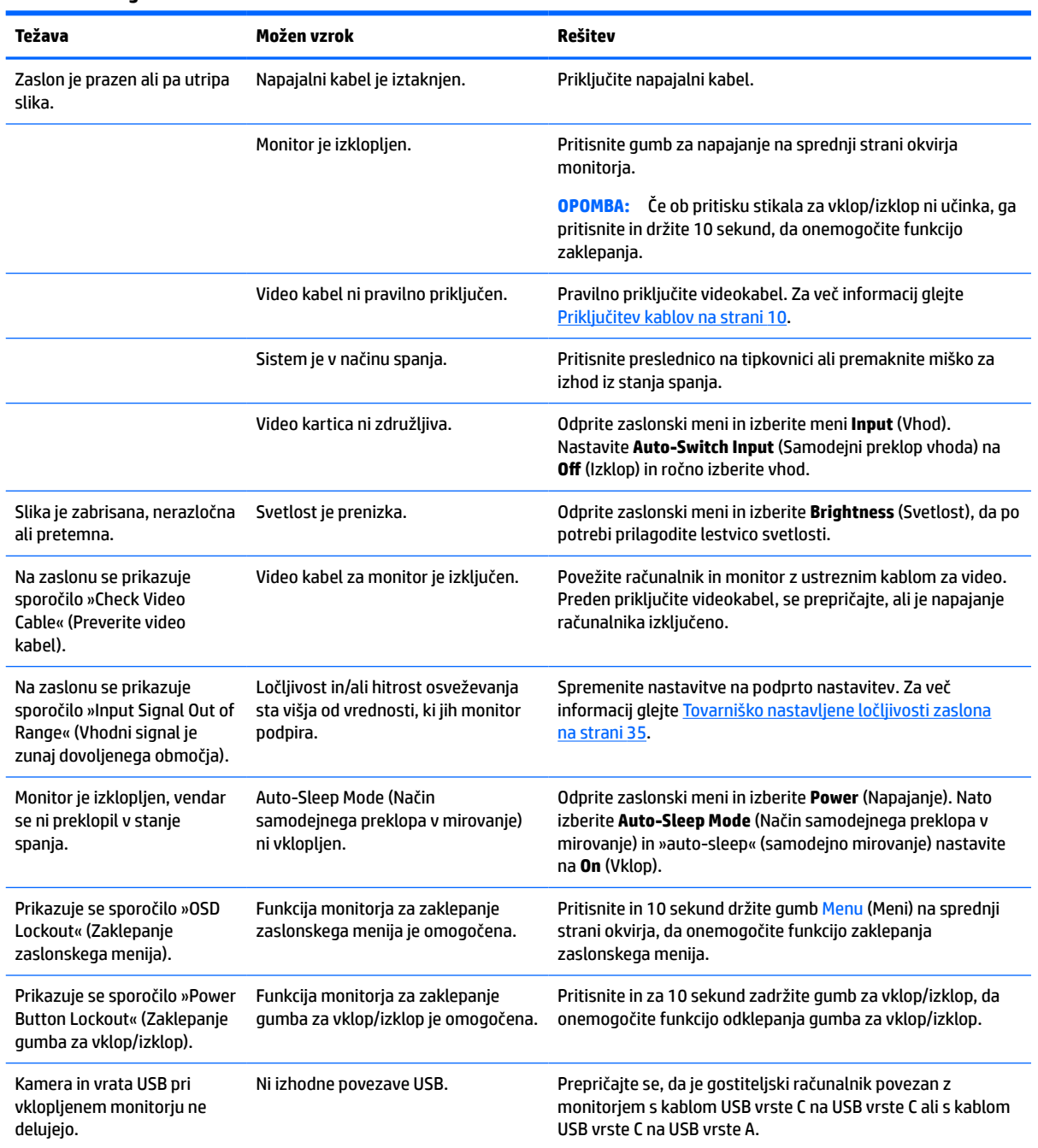

### **Tabela 3-1 Pogoste težave in rešitve**

<span id="page-38-0"></span>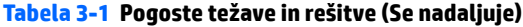

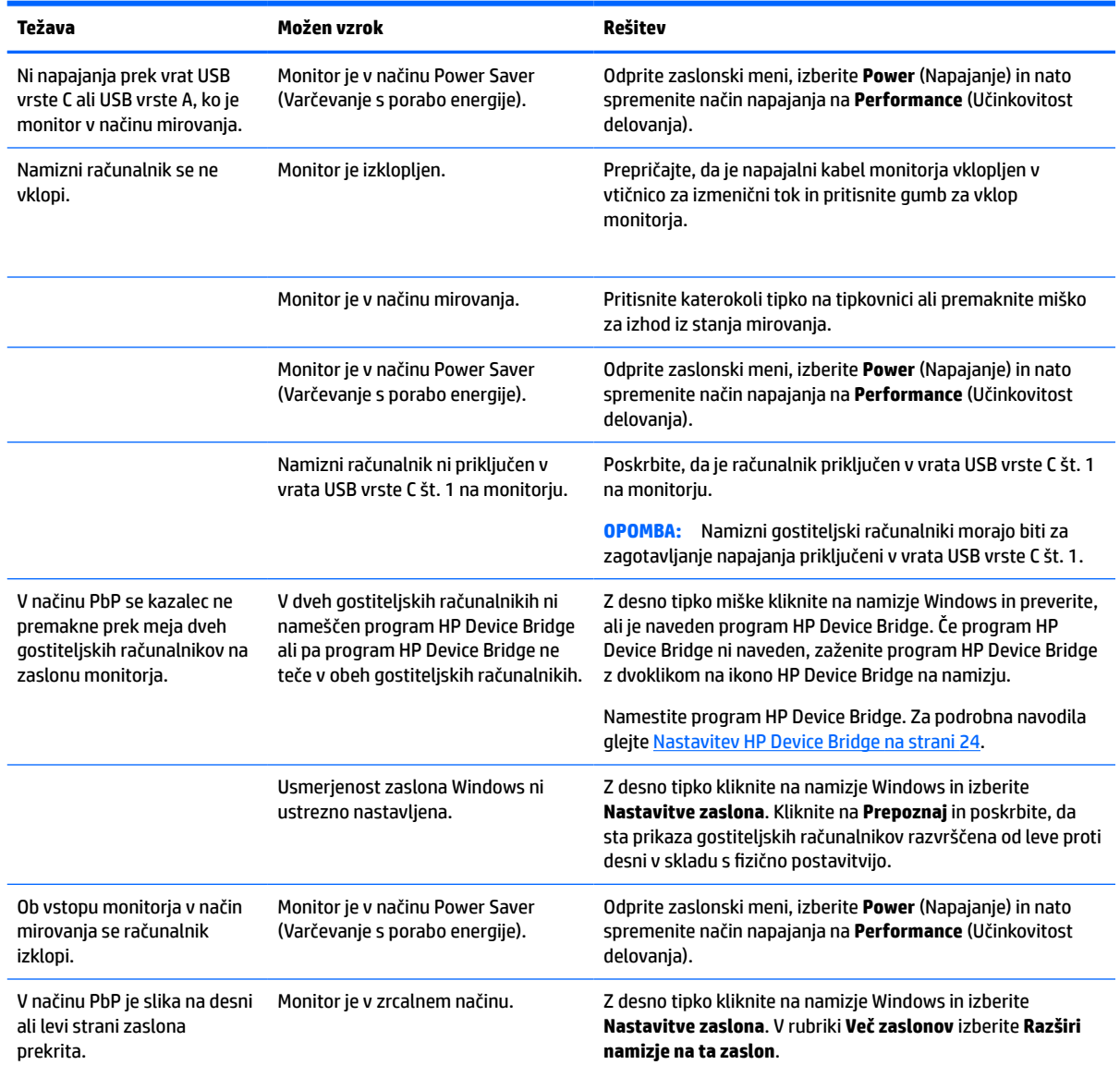

# **Zaklepanje gumbov**

Držite gumb za napajanje ali gumb Menu (Meni) 10 sekund, da zaklenete funkcijo gumbov. Delovanje lahko obnovite tako, da gumba znova držite 10 sekund. Ta funkcija je na voljo le, ko je monitor vklopljen, prikazuje aktivni signal in zaslonski meni ni odprt.

# **Stik s podporo**

Za razrešitev težave s strojno ali programsko opremo pojdite na [http://www.hp.com/support.](http://www.hp.com/support) Na tem spletnem mestu lahko pridobite dodatne informacije o svojem izdelku, vključno s povezavami na forume in navodili glede odpravljanja težav. Vsebuje pa tudi informacije o načinu vzpostavitve stika s HP-jem in odpiranju zahtevka za podporo.

<span id="page-39-0"></span>**OPOMBA:** Uporabniški priročnik za monitor, referenčni priročnik in gonilniki so na voljo na naslovu <http://www.hp.com/support>.

# **Priprava za klic tehnične podpore**

Če težave ne morete rešiti s pomočjo nasvetov za odpravljanje težav v tem poglavju, boste morda morali poklicati tehnično podporo. Preden pokličete, pripravite naslednje informacije:

- Številko modela monitorja
- Serijsko številko monitorja
- Datum nakupa z računa
- Okoliščine, v katerih se je pojavila težava
- Prikazana sporočila o napakah
- Konfiguracijo strojne opreme
- Ime in različico strojne in programske opreme, ki jo uporabljate

# **Iskanje serijske številke in številke izdelka**

Serijska številka in številka izdelka sta navedeni na nalepki na spodnji strani glave monitorja. Potrebovali ju boste pri stiku s HP-jem v zvezi s svojim modelom monitorja.

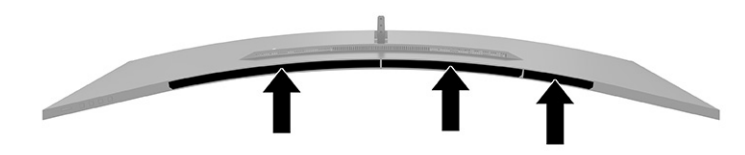

# <span id="page-40-0"></span>**4 Vzdrževanje monitorja**

# **Nasveti za vzdrževanje**

Če želite izboljšati učinkovitost delovanja in podaljšati življenjsko dobo monitorja:

- Ne odpirajte ohišja monitorja in ne poskušajte sami popraviti izdelka. Spreminjajte samo nastavitve, opisane v navodilih za uporabo. Če monitor ne deluje pravilno ali če vam je padel ali se poškodoval, se obrnite na pooblaščenega HP-jevega zastopnika, prodajalca ali serviserja.
- Uporabite samo vir napajanja in priključek, primeren za monitor, kot je označeno na nalepki ali ploščici na zadnji strani monitorja.
- Poskrbite, da bo skupna obremenitev porabnikov, priključenih v zidno vtičnico, manjša od trenutne nazivne obremenitve vtičnice, skupen tok vseh izdelkov, priključenih z napajalnim kablom, pa manjši od nazivnega toka tega kabla. Nazivni tok (AMPS ali A) in drugi podatki za naprave so običajno označeni na njih.
- Postavite monitor blizu vtičnice, ki je preprosto dosegljiva. Kabel monitorja izvlečete tako, da trdno primete vtikač in ga izvlečete iz vtičnice. Nikoli ne vlecite le kabla.
- Monitor izklopite in uporabite ohranjevalnik zaslona, ko ga ne uporabljate. Na ta način lahko bistveno podaljšate življenjsko dobo monitorja.
	- **<sup>2</sup> OPOMBA:** Poškodba zaradi vžgane slike na monitorjih ni vključena v garancijo HP.
- Nikoli ne blokirajte rež in odprtin na ohišju in ne potiskajte predmetov v njih. Te odprtine omogočajo prezračevanje.
- Pazite, da vam monitor ne pade na tla, in ne postavljajte ga na neravne površine.
- Na napajalni kabel ničesar ne postavljajte. Ne hodite po njem.
- Monitor naj bo na dobro zračnem mestu, zaščiten pred močno svetlobo, vročino ali vlago.

## **Čiščenje monitorja**

- **1.** Izklopite monitor in izključite napajalni kabel iz vtičnice za izmenični tok.
- **2.** Odklopite vse zunanje naprave.
- **3.** Obrišite prah z monitorja, tako da zaslon in ohišje obrišete z mehko, čisto antistatično krpo.
- **4.** Za zahtevnejše čiščenje uporabite mešanico vode in izopropilnega alkohola v razmerju 1:1.
- *M* POMEMBNO: Za čiščenje monitorjev ali ohišja ne uporabljajte čistil na osnovi nafte, kot so benzol, razredčila ali katere koli druge hlapljive snovi. Te kemikalije lahko poškodujejo monitor.

**POMEMBNO:** Čistilo razpršite na krpo in z njo nežno obrišite površino zaslona. Čistila nikoli ne nanašajte neposredno na zaslon. Lahko bi steklo za okvir in poškodovalo elektroniko. Krpa mora biti vlažna, a ne mokra. Pronicanje vode v ventilacijske ali druge odprtine lahko povzroči poškodbe monitorja. Monitor naj se posuši na zraku, preden jo uporabljate.

## **Prevoz monitorja**

Shranite izvirno embalažo. Morda jo boste potrebovali, če pošiljate monitor ali se selite.

# <span id="page-41-0"></span>**A Tehnični podatki**

**OPOMBA:** Vsi podatki predstavljajo običajne podatke, ki jih ponujajo proizvajalci HP-jevih komponent; dejanska zmogljivost je lahko višja ali nižja.

Za najnovejše tehnične podatke ali dodatne specifikacije za ta izdelek pojdite na [http://www.hp.com/go/](http://www.hp.com/go/quickspecs/) [quickspecs/](http://www.hp.com/go/quickspecs/) in poiščite model svojega zaslona ter zanj značilne specifikacije QuickSpecs.

# **Tehnični podatki 110,24-centimetrskega (43,4-palčnega) modela**

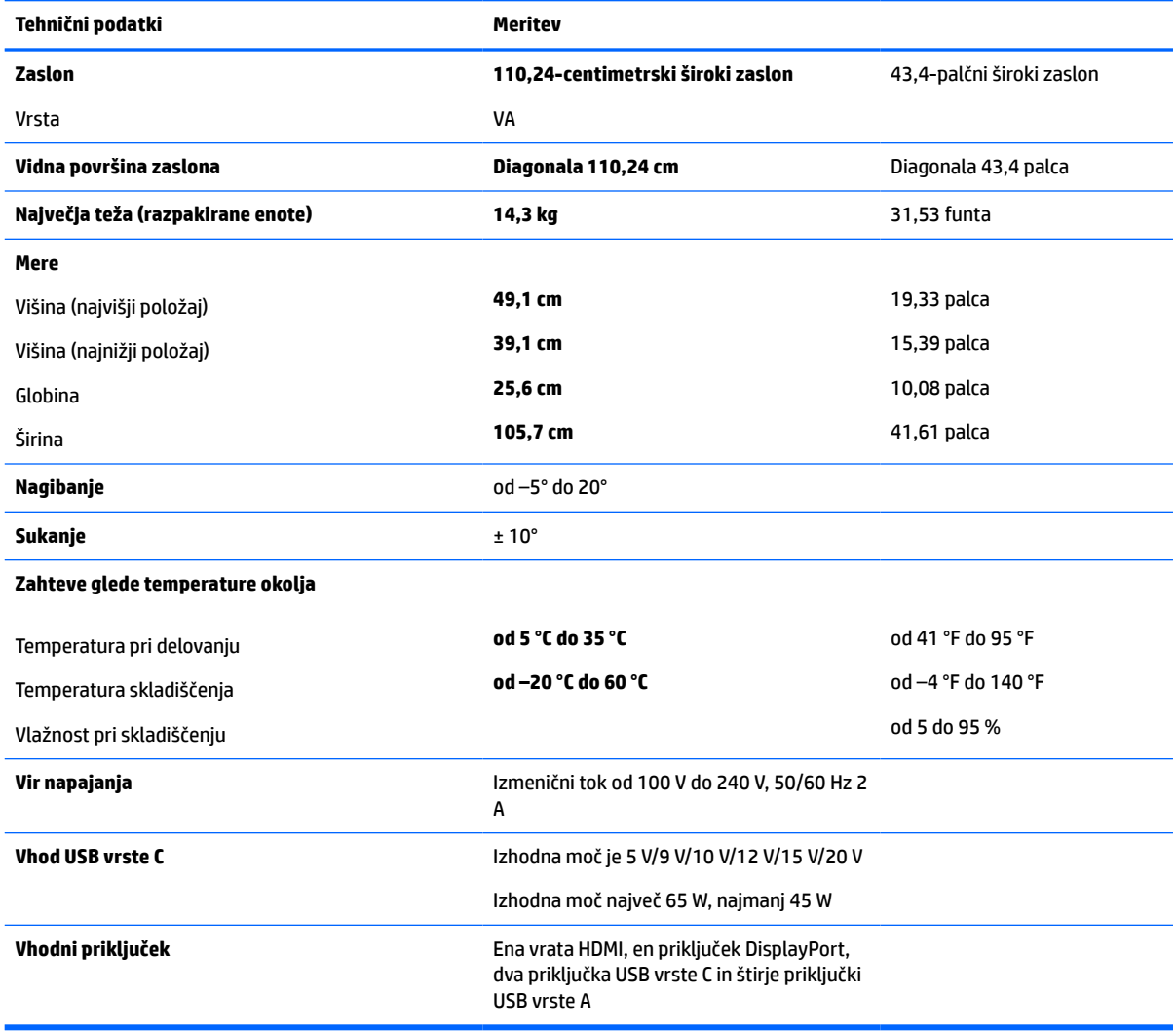

#### **Tabela A-1 Tehnični podatki 110,24-centimetrskega (43,4-palčnega) modela**

# <span id="page-42-0"></span>**Tovarniško nastavljene ločljivosti zaslona**

Ločljivosti zaslona, navedene v naslednji preglednici, se najpogosteje uporabljajo in so tovarniško nastavljene privzete vrednosti. Monitor samodejno prepozna tovarniško nastavljene načine, tako da se prikažejo na sredini zaslona in v pravilni velikosti.

## **Model velikosti 110,24 cm (43,4 palca)**

### **Tabela A-2 Tovarniško nastavljene ločljivosti zaslona**

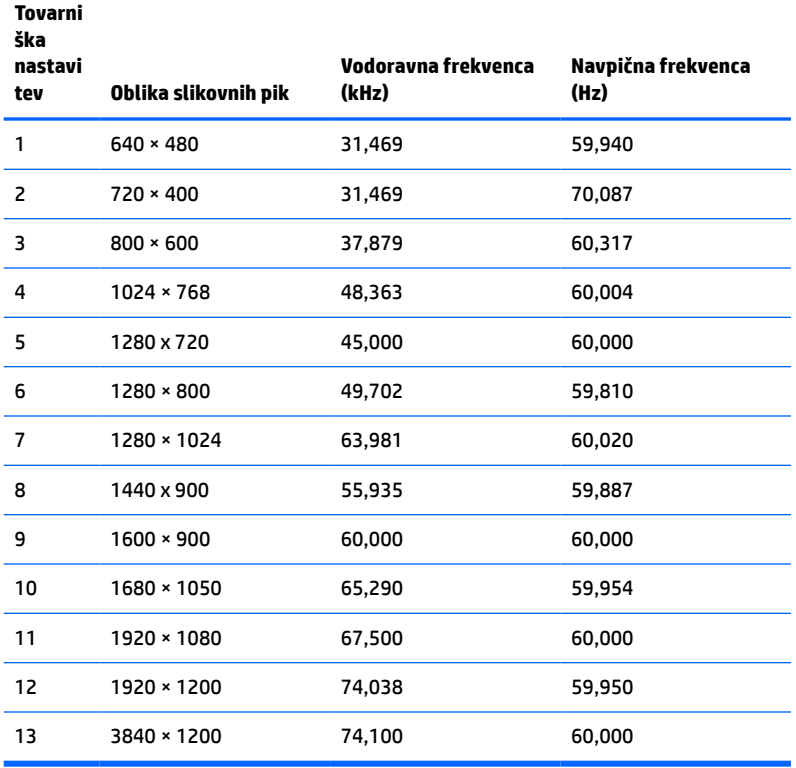

#### **Tabela A-3 Tovarniške nastavljene ločljivosti in osveževanje**

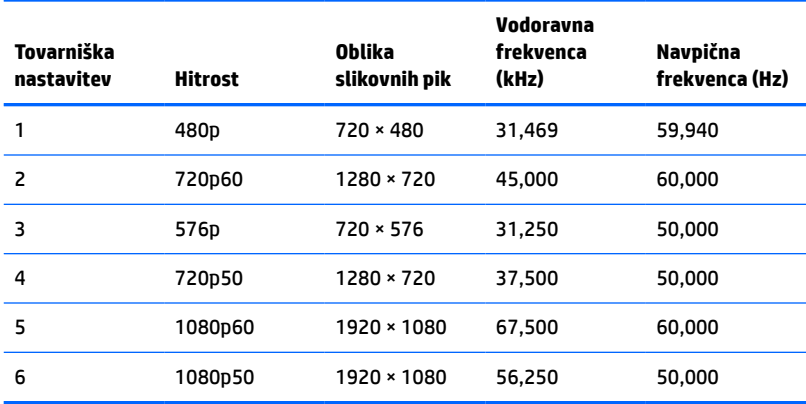

# <span id="page-43-0"></span>**Tehnični podatki za napajanje**

**Tabela A-4 Tehnični podatki za napajanje**

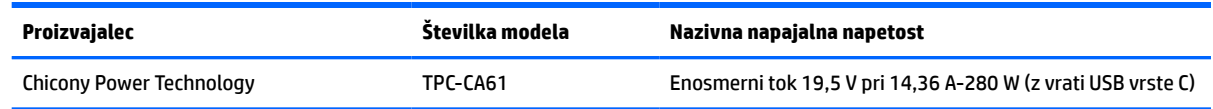

# **Funkcija varčevanja z energijo**

Monitor podpira tudi način delovanja z manjšo porabo energije. Vanj preklopi, če zazna, da ni signala za vodoravno in/ali navpično sinhronizacijo. V tem načinu je zaslon črn, osvetlitev ugasne in lučka za napajanje sveti oranžno. Monitor porabi v varčevalnem načinu <0,5 W energije. Monitor potrebuje krajši čas, da znova preklopi v običajni način delovanja.

Glejte navodila za nastavitev funkcij za varčevanje z energijo (včasih imenovana tudi funkcije za upravljanje porabe), ki jih najdete v priročniku z navodili za računalnik.

**OPOMBA:** Ta funkcija za varčevanje z energijo deluje samo, če je monitor priključen v računalnik, ki to funkcijo podpira.

Z izbiro ustreznih nastavitev v orodju Energy Saver, priloženem monitorju, ga lahko nastavite tudi tako, da v način nižje porabe preklopi po vnaprej določenem času. V tem primeru bo lučka za napajanje utripala oranžno.

# <span id="page-44-0"></span>**B Pripomočki za ljudi s posebnimi potrebami**

# **Pripomočki za ljudi s posebnimi potrebami**

HP si prizadeva vtkati raznolikost, vključenost in delo/življenjski slog v tkanino podjetja, zato se to odraža pri vsem, kar delamo. Spodaj si lahko ogledate nekaj primerov, ki opisujejo, kako združujemo razlike, da lahko ustvarimo vključujoče okolje, usmerjeno na povezovanje ljudi z močjo tehnologije po vsem svetu.

## **Iskanje potrebnih tehnoloških orodij**

S pomočjo tehnologije je mogoče izkoristiti človeški potencial. Podporna tehnologija odstranjuje prepreke in pomaga ustvarjati neodvisnost doma, v službi in skupnosti. Podporna tehnologija pomaga pri povečevanju, vzdrževanju in izboljševanju funkcionalnih zmožnosti elektronske in informacijske tehnologije. Za dodatne informacije pojdite na spletno mesto [Iskanje najboljše podporne tehnologije na strani 38](#page-45-0).

## **Naša zaveza**

HP je zavezan k zagotavljanju izdelkov in storitev, do katerih lahko dostopajo tudi osebe z različnimi nezmožnostmi. Ta zaveza podpira cilje glede raznolikosti našega podjetja in nam pomaga ponuditi prednosti tehnologije vsem ljudem.

Naš cilj na področju podporne tehnologije je oblikovanje, proizvajanje in trženje izdelkov ter storitev, ki jih lahko učinkovito uporabljajo vsi, tudi ljudje s posebnimi potrebami, samostojno ali z ustreznimi napravami za pomoč ljudem s posebnimi potrebami.

Pravilnik za pripomočke za ljudi s posebnimi potrebami pri doseganju našega cilja vzpostavlja sedem ključnih ciljev, ki vodijo naša dejanja kot podjetje. Od vseh HP-jevih vodij in uslužbencev se pričakuje, da bodo podpirali te cilje in njihovo izvajanje v skladu s svojimi vlogami ter odgovornostmi:

- dviganje ravni ozaveščenosti glede težav s pripomočki za ljudi s posebnimi potrebami in zagotavljanje usposabljanja za uslužbence, ki ga potrebujejo, da lahko oblikujejo, proizvajajo, tržijo in dobavljajo izdelke in storitve pripomočkov za ljudi s posebnimi potrebami;
- razvijanje smernic za pripomočke za ljudi s posebnimi potrebami za izdelke in storitve ter imenovanje skupine za razvoj izdelkov kot odgovorne za izvajanje teh smernic, kjer je to konkurenčno, tehnično in ekonomsko izvedljivo;
- vključevanje oseb z nezmožnostmi v razvijanje smernic za pripomočke za ljudi s posebnimi potrebami in v oblikovanje ter preskušanje izdelkov in storitev;
- dokumentiranje funkcij dostopnosti in zagotavljanje, da bodo informacije o naših izdelkih in storitvah javno razpoložljive v dostopni obliki;
- vzpostavitev odnosov z vodilnimi ponudniki podporne tehnologije in rešitev;
- zagotavljanje podpore za notranje in zunanje raziskave, ki bodo izboljšale podporno tehnologijo v povezavi z našimi izdelki in storitvami;
- zagotavljanje podpore za industrijske standarde in smernice za pripomočke za ljudi s posebnimi potrebami ter njihovo spodbujanje.

## <span id="page-45-0"></span>**Mednarodna zveza strokovnjakov za pripomočke za ljudi s posebnimi potrebami (IAAP)**

IAAP je neprofitna zveza, usmerjena na spodbujanje stroke pripomočkov za ljudi s posebnimi potrebami prek omrežnih storitev, izobraževanja in certificiranja. Njen cilj je pomoč strokovnjakom s področja pripomočkov za ljudi s posebnimi potrebami pri razvijanju in spodbujanju karier ter zagotavljanje pomoči organizacijam pri integraciji pripomočkov za ljudi s posebnimi potrebami v svoje izdelke in infrastrukturo.

HP je ustanovni član te zveze, ki se ji je pridružil z namenom, da bi skupaj z drugimi organizacijami razvijal področje pripomočkov za ljudi s posebnimi potrebami. Ta zaveza podpira cilj glede pripomočkov za ljudi s posebnimi potrebami v našem podjetju glede oblikovanja, proizvajanja in trženja izdelkov ter storitev, ki jih lahko učinkovito uporabljajo ljudje z različnimi nezmožnostmi.

Zveza IAAP bo z globalnim povezovanjem posameznikov, študentov in organizacij, ki se učijo eden od drugega, okrepila našo stroko. Če bi radi izvedeli več, se lahko na spletnem mestu <http://www.accessibilityassociation.org> pridružite spletni skupnosti, se prijavite na novice in poizveste o možnostih članstva.

## **Iskanje najboljše podporne tehnologije**

Vsakdo, vključno z ljudmi z nezmožnostmi ali s starostjo povezanimi omejitvami, bi moral imeti možnost komuniciranja, izražanja in povezovanja s svetom z uporabo tehnologije. HP je zavezan povečanju ozaveščenosti o pripomočkih za ljudi s posebnimi potrebami znotraj HP-ja in pri naših strankah ter partnerjih. Ne glede na to, ali gre za velike pisave, ki so lahko berljive, prepoznavanje glasu, da lahko roke počivajo, ali katero koli drugo podporno tehnologijo, ki vam bo v pomoč pri vašem specifičnem stanju, je HP-jeve izdelke zaradi različnih podpornih tehnologij lažje uporabljati. Kako izbrati?

### **Ocena vaših potreb**

S pomočjo tehnologije lahko izkoristite svoj potencial. Podporna tehnologija odstranjuje prepreke in pomaga ustvarjati neodvisnost doma, v službi in skupnosti. Podporna tehnologija (AT) pomaga pri povečevanju, vzdrževanju in izboljševanju funkcionalnih zmožnosti elektronske in informacijske tehnologije.

Izbirate lahko med številnimi izdelki podporne tehnologije. Ocena potreb glede pripomočkov za ljudi s posebnimi potrebami vam bo v pomoč pri vrednotenju različnih izdelkov, odgovarjanju na vprašanja in izbiri najboljše rešitve za vaše stanje. Ugotovili boste, da strokovnjaki, ki so kvalificirani za izvajanje ocen potreb glede pripomočkov za ljudi s posebnimi potrebami, prihajajo iz različnih strok, in vključujejo osebe, ki imajo licenco ali certifikat za fizioterapijo, delo s poklicnimi boleznimi in govorne/jezikovne motnje, prihajajo pa tudi iz drugih strokovnih področij. Informacije o vrednotenju lahko podajo tudi druge osebe, ki nimajo licence ali certifikata. Pri odločanju, ali je oseba ustrezna za vaše potrebe, upoštevajte izkušnje posameznika, strokovno znanje in stroške.

### **Pripomočki za uporabnike s posebnimi potrebami za HP-jeve izdelke**

Na spodnjih povezavah boste našli informacije o funkcijah dostopnosti in, če je primerno, o podporni tehnologiji, vključeni v različne HP-jeve izdelke. Ti viri vam bodo v pomoč pri izbiri specifičnih funkcij in izdelkov podporne tehnologije, ki so najprimernejši za vašo situacijo.

- [HP Elite x3 možnosti pripomočkov za ljudi s posebnimi potrebami \(Windows 10 Mobile\)](http://support.hp.com/us-en/document/c05227029)
- [HP-jevi osebni računalniki možnosti pripomočkov za ljudi s posebnimi potrebami v sistemu Windows 7](http://support.hp.com/us-en/document/c03543992)
- [HP-jevi osebni računalniki možnosti pripomočkov za ljudi s posebnimi potrebami v sistemu Windows 8](http://support.hp.com/us-en/document/c03672465)
- [HP-jevi osebni računalniki možnosti pripomočkov za ljudi s posebnimi potrebami v sistemu Windows](http://support.hp.com/us-en/document/c04763942) [10](http://support.hp.com/us-en/document/c04763942)
- <span id="page-46-0"></span>● [Tablični računalniki HP Slate 7 – omogočanje funkcij dostopnosti na HP-jevem tabličnem računalniku](http://support.hp.com/us-en/document/c03678316)  [\(Android 4.1/Jelly Bean\)](http://support.hp.com/us-en/document/c03678316)
- [Osebni računalniki HP SlateBook omogočanje funkcij dostopnosti \(Android 4.3, 4.2/Jelly Bean\)](http://support.hp.com/us-en/document/c03790408)
- [Osebni računalniki HP Chromebook omogočanje funkcij dostopnosti na računalniku HP Chromebook ali](http://support.hp.com/us-en/document/c03664517)  [Chromebox \(Chrome OS\)](http://support.hp.com/us-en/document/c03664517)
- [Nakupi pri HP-ju zunanje naprave za HP-jeve izdelke](http://store.hp.com/us/en/ContentView?eSpotName=Accessories&storeId=10151&langId=-1&catalogId=10051)

Če potrebujete dodatno podporo za funkcije dostopnosti v svojem HP-jevem izdelku, glejte temo [Stik s](#page-50-0) [podporo na strani 43.](#page-50-0)

Dodatne povezave na zunanje partnerje in dobavitelje, ki lahko zagotovijo dodatno pomoč:

- [Microsoftove informacije o pripomočkih za ljudi s posebnimi potrebami \(Windows 7, Windows 8,](http://www.microsoft.com/enable) [Windows 10, Microsoft Office\)](http://www.microsoft.com/enable)
- [Informacije o pripomočkih za ljudi s posebnimi potrebami za Googlove izdelke \(Android, Chrome, Google](http://www.google.com/accessibility/products) [Apps\)](http://www.google.com/accessibility/products)
- [Podporne tehnologije, razvrščene glede na vrsto prizadetosti](http://www8.hp.com/us/en/hp-information/accessibility-aging/at-product-impairment.html)
- [Podporne tehnologije, razvrščene glede na vrsto izdelka](http://www8.hp.com/us/en/hp-information/accessibility-aging/at-product-type.html)
- [Ponudniki podporne tehnologije z opisi izdelkov](http://www8.hp.com/us/en/hp-information/accessibility-aging/at-product-descriptions.html)
- [Industrijsko združenje za podporno tehnologijo \(ATIA\)](http://www.atia.org/)

# **Standardi in zakonodaja**

## **Standardi**

Ameriška agencija Access Board je ustvarila razdelek 508 standardov FAR (Federal Acquisition Regulation), ki obravnava dostopanje do informacijske in komunikacijske tehnologije (ICT) za ljudi s fizičnimi nezmožnostmi, prizadetimi čutili ali kognitivnimi motnjami. Standardi vsebujejo tehnične kriterije, specifične za različne vrste tehnologij, kot tudi zahteve, temelječe na zmogljivosti, ki so usmerjene na funkcionalne zmožnosti vključenih izdelkov. Specifični kriteriji se nanašajo na aplikacije programske opreme in operacijske sisteme, spletne informacije in aplikacije, računalnike, telekomunikacijske izdelke, video in večpredstavnost ter samostojne zaprte izdelke.

### **Odlok 376 – EN 301 549**

Standard EN 301 549 je oblikovala Evropska unija znotraj odloka 376 kot osnovo za spletna orodja za javna naročila izdelkov ICT. Standard določa funkcionalne zahteve za pripomočke za ljudi s posebnimi potrebami, ki veljajo za izdelke in storitve ICT, skupaj z opisom preskusnih postopkov in metodologijo vrednotenja za vsako zahtevo glede pripomočkov za ljudi s posebnimi potrebami.

### **Smernice za dostopnost spletne vsebine (WCAG)**

Smernice za dostopnost spletne vsebine (WCAG) iz pobude W3C za spletno dostopnost (WAI) pomagajo spletnim oblikovalcem in razvijalcem pri ustvarjanju spletnih strani, ki so primernejše za potrebe ljudi z nezmožnostmi ali s starostjo povezanimi omejitvami. Smernice WCAG spodbujajo uporabo pripomočkov za ljudi s posebnimi potrebami v širokem naboru spletne vsebine (v besedilu, slikah, zvoku in videu) in spletnih aplikacij. Smernice WCAG je mogoče natančno preskusiti, preprosto jih je razumeti in uporabljati, spletnim razvijalcem pa omogočajo tudi prožnost za inovacije. Smernice WCAG 2.0 so odobrene kot [ISO/IEC](http://www.iso.org/iso/iso_catalogue/catalogue_tc/catalogue_detail.htm?csnumber=58625/) [40500:2012.](http://www.iso.org/iso/iso_catalogue/catalogue_tc/catalogue_detail.htm?csnumber=58625/)

<span id="page-47-0"></span>Smernice WCAG so še posebej usmerjene na ovire pri dostopanju do spleta, ki jih izkušajo ljudje z vizualnimi, slušnimi, fizičnimi, kognitivnimi in nevrološkimi nezmožnostmi ter starejši uporabniki spleta, ki potrebujejo podporne tehnologije. Smernice WCAG 2.0 opisujejo značilnosti dostopne vsebine:

- **Zaznavna** (na primer z zagotavljanjem besedilnih nadomestkov za slike, napisov za zvok, prilagodljivostjo predstavitve in barvnega kontrasta)
- **Operabilna** (z omogočanjem dostopa s tipkovnico, barvnega kontrasta, časa vnosa, preprečevanja napadov in navigacijo)
- **Razumljiva** (z zagotavljanjem berljivosti, predvidljivosti in podpore za vnašanje)
- **Stabilna** (na primer z zagotavljanjem združljivosti s podpornimi tehnologijami)

## **Zakonodaja in predpisi**

Pripomočki za ljudi s posebnimi potrebami na področju informacijske tehnologije in informacij imajo vedno večji pomen v zakonodaji. Ta razdelek podaja povezave do informacij o ključni zakonodaji, predpisih in standardih.

- [Združene države Amerike](http://www8.hp.com/us/en/hp-information/accessibility-aging/legislation-regulation.html#united-states)
- [Kanada](http://www8.hp.com/us/en/hp-information/accessibility-aging/legislation-regulation.html#canada)
- **[Evropa](http://www8.hp.com/us/en/hp-information/accessibility-aging/legislation-regulation.html#europe)**
- [Združeno kraljestvo](http://www8.hp.com/us/en/hp-information/accessibility-aging/legislation-regulation.html#united-kingdom)
- **[Avstralija](http://www8.hp.com/us/en/hp-information/accessibility-aging/legislation-regulation.html#australia)**
- [Po vsem svetu](http://www8.hp.com/us/en/hp-information/accessibility-aging/legislation-regulation.html#worldwide)

### **Združene države Amerike**

Razdelek 508 zakona Rehabilitation Act določa, da morajo agencije prepoznati, kateri standardi veljajo za nabavo izdelkov ICT, izvesti tržno raziskavo, na podlagi katere določijo razpoložljivost dostopnih izdelkov in storitev ter dokumentirati rezultate svoje tržne raziskave. Spodaj navedeni viri bodo služili kot pomoč pri izpolnjevanju zahtev razdelka 508:

- [www.section508.gov](https://www.section508.gov/)
- **[Buy Accessible](https://buyaccessible.gov)**

Ameriška agencija Access Board trenutno posodablja standarde iz razdelka 508. Pri svojem delu obravnava nove tehnologije in druga področja, na katerih je treba spremeniti standarde. Za dodatne informacije pojdite na spletno mesto [Section 508 Refresh.](http://www.access-board.gov/guidelines-and-standards/communications-and-it/about-the-ict-refresh)

Razdelek 255 zakona Telecommunications Act zahteva, da so telekomunikacijski izdelki in storitve dostopni za ljudi z nezmožnostmi. Pravila FCC pokrivajo vso strojno in programsko opremo telefonskih omrežij in telekomunikacijsko opremo, uporabljeno doma ali v pisarni. Takšna oprema vključuje telefone, brezžične slušalke, fakse, telefonske odzivnike in pozivnike. Pravila FCC pokrivajo tudi osnovne in posebne telekomunikacijske storitve, vključno z običajnimi telefonskimi klici, čakajočimi klici, hitrim izbiranjem, preusmerjanjem klicev, računalniško imeniško pomočjo, nadziranjem klicev, identifikacijo klicateljev, sledenjem klicev in ponavljanjem klicev, kot tudi glasovno pošto in interaktivnimi sistemi z glasovnim odzivom, ki klicateljem prikažejo menije z izbirami. Za dodatne informacije pojdite na spletno mesto [Federal](http://www.fcc.gov/guides/telecommunications-access-people-disabilities) [Communication Commission Section 255 information.](http://www.fcc.gov/guides/telecommunications-access-people-disabilities)

### **Zakon CVAA (21st Century Communications and Video Accessibility Act)**

Zakon CVAA posodablja zvezni zakon o komunikacijah s povečanjem dostopa za osebe z nezmožnostmi do sodobnih komunikacij in posodablja zakone o pripomočkih za ljudi s posebnimi potrebami, vpeljanimi v letih

<span id="page-48-0"></span>1980 in 1990, tako da vključujejo nove digitalne, širokopasovne in mobilne inovacije. FCC uveljavlja predpise, ki so dokumentirani kot del 14 in del 79 47 CFR.

● [Vodnik agencije FCC za CVAA](https://www.fcc.gov/consumers/guides/21st-century-communications-and-video-accessibility-act-cvaa)

Druga ameriška zakonodaja in pobude

Zakon ADA (Americans with Disabilities Act), zakon Telecommunications Act, zakon Rehabilitation Act in [drugi](http://www.ada.gov/cguide.htm)

### **Kanada**

Zakon Accessibility for Ontarians with Disabilities je bil oblikovan, da bi razvil in vzpostavil standarde na področju pripomočkov za ljudi s posebnimi potrebami, da bi lahko prebivalci Ontaria z nezmožnostmi dostopali do blaga, storitev in objektov ter da bi zagotovil vključevanje oseb z nezmožnostmi v razvoj standardov za pripomočke za ljudi s posebnimi potrebami. Prvi standard zakona AODA je standard storitev za kupce, vendar pa razvijajo tudi standarde za prevoz, zaposlovanje in informacije ter komunikacije. Zakon AODA velja za vlado Ontaria, zakonodajno skupščino, vsako imenovano organizacijo iz javnega sektorja in vsako drugo osebo ali organizacijo, ki za javnost nudi blago, storitve ali objekte, ali za druge tretje osebe, ki imajo na področju Ontaria vsaj enega zaposlenega; ukrepi v povezavi s pripomočki za ljudi s posebnimi potrebami morajo biti uveljavljeni do 1. januarja 2025 ali prej. Za dodatne informacije pojdite na spletno mesto [Accessibility for Ontarians with Disability Act \(AODA\)](http://www8.hp.com/ca/en/hp-information/accessibility-aging/canadaaoda.html).

### **Evropa**

Tehnično poročilo ETSI DTR 102 612 iz odloka EU 376: »človeški dejavniki«; izdane so bile zahteve za pripomočke za ljudi s posebnimi potrebami v Evropi za javno nabavo izdelkov in storitev v domeni ICT (odlok Evropske komisije M 376, faza 1).

Ozadje: tri evropske organizacije za standardizacijo so osnovale dve vzporedni projektni skupini, ki opravljata delo, določeno v »odloku 376 za CEN, CENELEC in ETSI v podporo zahtevam za pripomočke za ljudi s posebnimi potrebami za javno nabavo izdelkov in storitev v domeni ICT« Evropske komisije.

Posebna delovna skupina 333 za človeške dejavnike ETSI TC je razvila ETSI DTR 102 612. Nadaljnje podrobnosti o delu, ki ga izvaja STF333 (npr. pristojnosti, specifikacije podrobnih delovnih nalog, časovni načrt dela, prejšnje osnutke, seznam prejetih komentarjev in načine za stik z delovno skupino), najdete na spletnem mestu **[Special Task Force 333](https://portal.etsi.org/home.aspx).** 

Dele, ki so povezani z oceno ustreznih preskusov in shem skladnosti, je izvedel vzporedni projekt, ki je podrobno opisan v CEN BT/WG185/PT. Za nadaljnje podrobnosti pojdite na spletno mesto projektne skupine CEN. Projekta sta tesno povezana.

- [Projektna skupina CEN](http://www.econformance.eu)
- [European Commission mandate for e-accessibility \(PDF 46 KB\)](http://www8.hp.com/us/en/pdf/legislation_eu_mandate_tcm_245_1213903.pdf)

### **Združeno kraljestvo**

Zakon Disability Discrimination Act (DDA) iz leta 1995 je bil sprejet, da bi zagotovil dostopnost spletnih strani za slepe in invalidne osebe v Združenem kraljestvu.

[Pravilniki W3C v Združenem kraljestvu](http://www.w3.org/WAI/Policy/#UK/)

### **Avstralija**

Avstralska vlada je objavila svoj načrt za izvajanje smernic [Web Content Accessibility Guidelines 2.0.](http://www.w3.org/TR/WCAG20/)

Vsa avstralska vladna spletna mesta morajo do leta 2012 zagotoviti skladnost z ravnjo A, do leta 2015 pa z ravnjo dvojnega A. Novi standard nadomešča WCAG 1.0, ki je bil leta 2000 vpeljan kot obvezna zahteva za agencije.

### <span id="page-49-0"></span>**Po vsem svetu**

- [Posebna delovna skupina JTC1 za pripomočke za ljudi s posebnimi potrebami \(SWG-A\)](http://www.jtc1access.org/)
- [G3ict: globalna pobuda za vključujoči ICT](http://g3ict.com/)
- [Italijanska zakonodaja za pripomočke za ljudi s posebnimi potrebami](http://www.pubbliaccesso.gov.it/english/index.htm)
- [Pobuda W3C za spletno dostopnost \(WAI\)](http://www.w3.org/WAI/Policy/)

# **Uporabni viri in povezave za pripomočke za ljudi s posebnimi potrebami**

Spodaj navedene organizacije so lahko dober vir informacij o nezmožnostih in s starostjo povezanih omejitvah.

**<sup>2</sup> OPOMBA:** Ta seznam ni popoln. Te organizacije so navedene zgolj v informativne namene. HP ne prevzema nikakršne odgovornosti za informacije ali stike, ki jih lahko odkrijete na internetu. Seznam na tej strani ne pomeni HP-jeve potrditve.

## **Organizacije**

- Ameriška zveza za ljudi z nezmožnostmi (AAPD)
- Zveza za programe iz zakona o podporni tehnologiji (ATAP)
- Ameriška zveza za ljudi z izgubo sluha (HLAA)
- Središče za tehnično pomoč in usposabljanje na področju informacijske tehnologije (ITTATC)
- Lighthouse International
- Nacionalna zveza gluhih
- Nacionalno združenje slepih
- Severnoameriško društvo za rehabilitacijo inženirstva in podporne tehnologije (RESNA)
- Telecommunications for the Deaf and Hard of Hearing, Inc. (TDI)
- Pobuda W3C za spletno dostopnost (WAI)

## **Izobraževalne ustanove**

- Kalifornijska univerza, Northridge, center za nezmožnosti (CSUN)
- Univerza v Wisconsinu Madison, Trace Center
- Program Univerze v Minnesoti za prilagoditev računalnikov

### **Drugi viri v povezavi z nezmožnostmi**

- Program za tehnično podporo zakona za Američane z nezmožnostmi (ADA)
- Omrežje za poslovanje in ljudi z nezmožnostmi
- **EnableMart**
- Evropski forum za ljudi z nezmožnostmi
- Omrežje za prilagoditev delovnih mest
- <span id="page-50-0"></span>**Microsoft Enable**
- Ameriško ministrstvo za pravosodje vodnik na področju zakonodaje pravic za ljudi z nezmožnostmi

## **HP-jeve povezave**

[Naš spletni obrazec za stik](https://h41268.www4.hp.com/live/index.aspx?qid=11387)

[HP-jev vodnik za varno in udobno uporabo](http://www8.hp.com/us/en/hp-information/ergo/index.html)

[HP-jeva prodaja za javni sektor](https://government.hp.com/)

# **Stik s podporo**

**<sup>2</sup> OPOMBA:** Podpora je na voljo samo v angleščini.

- Gluhe ali naglušne stranke, ki imajo vprašanja o tehnični podpori ali pripomočkih za ljudi s posebnimi potrebami v HP-jevih izdelkih, naj naredijo naslednje:
	- za klic na številko (877) 656-7058 od ponedeljka do petka od 6:00 do 21:00 po gorskem času uporabite TRS/VRS/WebCapTel.
- Stranke z drugimi nezmožnostmi ali s starostjo povezanimi omejitvami, ki imajo vprašanja o tehnični podpori ali pripomočkih za ljudi s posebnimi potrebami v HP-jevih izdelkih, naj izberejo eno od naslednjih možnosti:
	- pokličite na številko (888) 259-5707 od ponedeljka do petka od 6:00 do 21:00 po gorskem času;
	- izpolnite [obrazec za stik za osebe z nezmožnostmi ali s starostjo povezanimi omejitvami.](https://h41268.www4.hp.com/live/index.aspx?qid=11387)